# **Kaspersky Password Manager**

# **MANUEL DE L'UTILISATEUR**

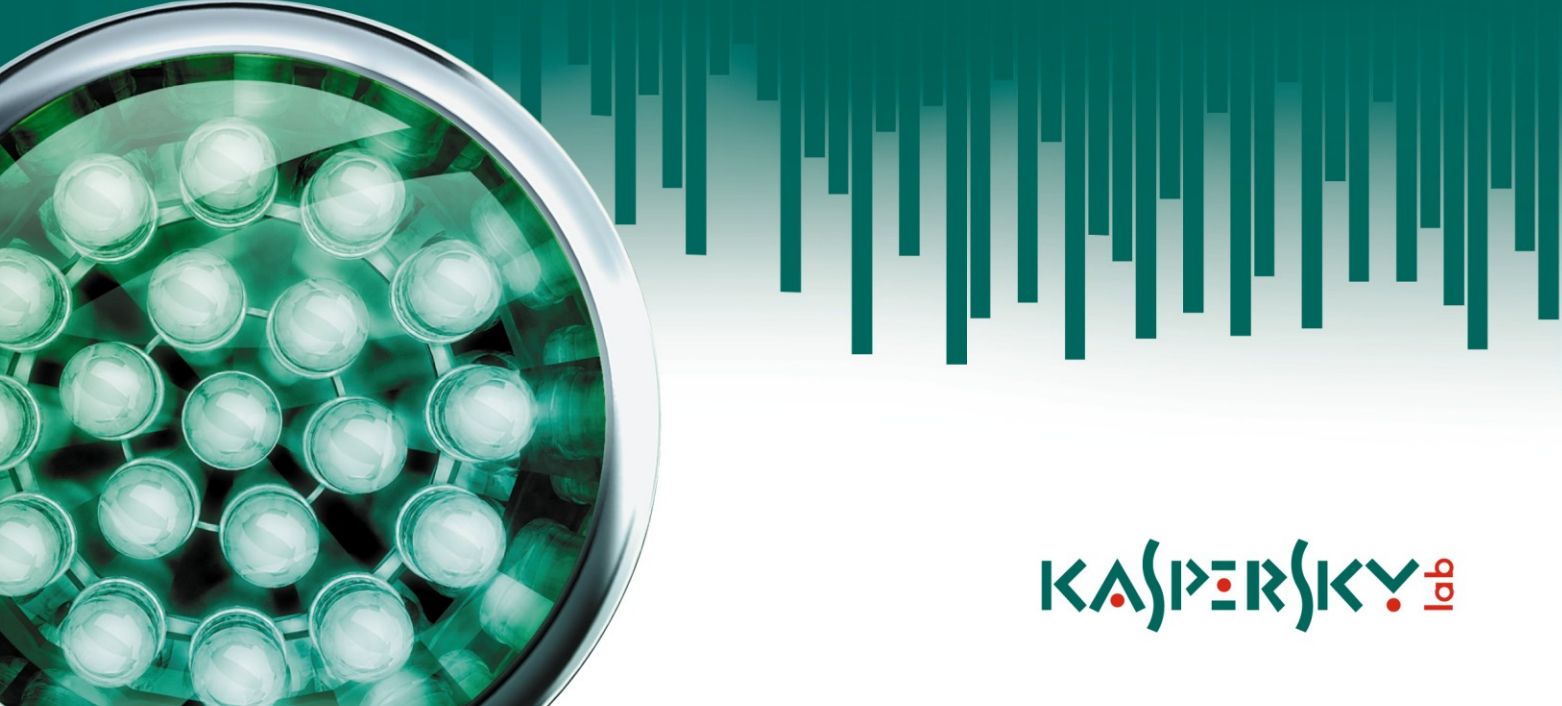

#### Chers utilisateurs !

Nous vous remercions d'avoir choisi notre logiciel. Nous espérons que ce manuel vous sera utile et qu'il répondra à la majorité des questions.

Attention ! Ce document demeure la propriété de Kaspersky Lab ZAO (puis dans le texte Kaspersky Lab) et il est protégé par les législations de la Fédération de Russie et les accords internationaux sur les droits d'auteur. Toute copie ou diffusion illicite de ce document, en tout ou en partie, est passible de poursuites civiles, administratives ou judiciaires conformément aux lois de la France.

La copie sous n'importe quelle forme et la diffusion, y compris la traduction, de n'importe quel document sont admises uniquement sur autorisation écrite de Kaspersky Lab.

Ce document et les illustrations qui l'accompagnent peuvent être utilisés uniquement à des fins personnelles, non commerciales et informatives.

Ce document peut être modifié sans un avertissement préalable. La version la plus récente de ce document est accessible sur le site de Kaspersky Lab à l'adresse [http://www.kaspersky.com/fr/docs.](http://www.kaspersky.com/fr/docs)

Kaspersky Lab ne pourra être tenue responsable du contenu, de la qualité, de l'actualité et de l'exactitude des textes utilisés dans ce manuel et dont les droits appartiennent à d'autres entités. La responsabilité de Kaspersky Lab en cas de dommages liés à l'utilisation de ces textes ne pourra pas non plus être engagée.

Ce document reprend des marques commerciales et des marques de service qui appartiennent à leurs propriétaires respectifs.

Date d'édition : 19.10.2010

© 1997–2010 Kaspersky Lab ZAO. Tous droits réservés.

<http://www.kaspersky.com/fr> <http://support.kaspersky.com/fr>

# **CONTENU**

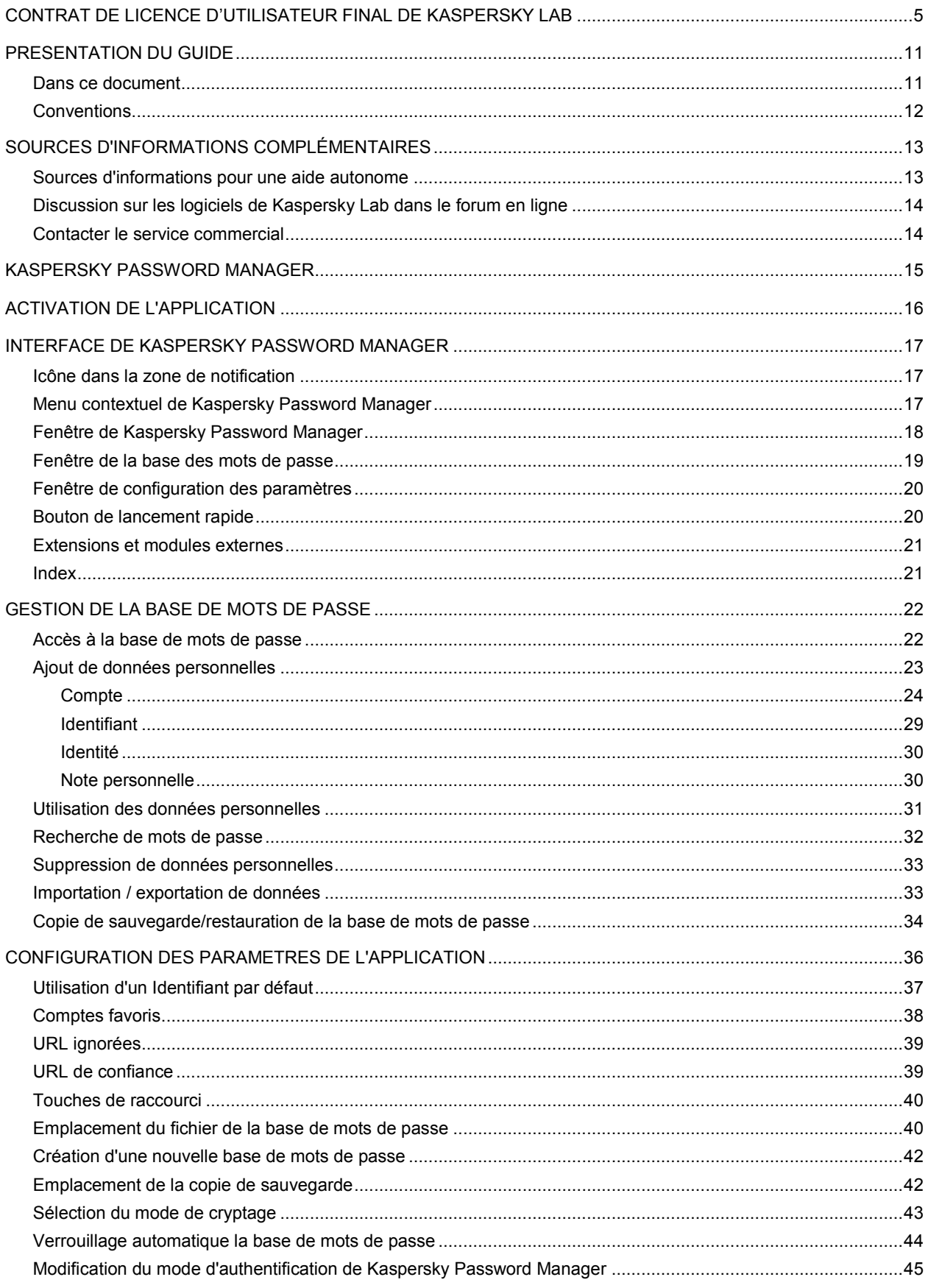

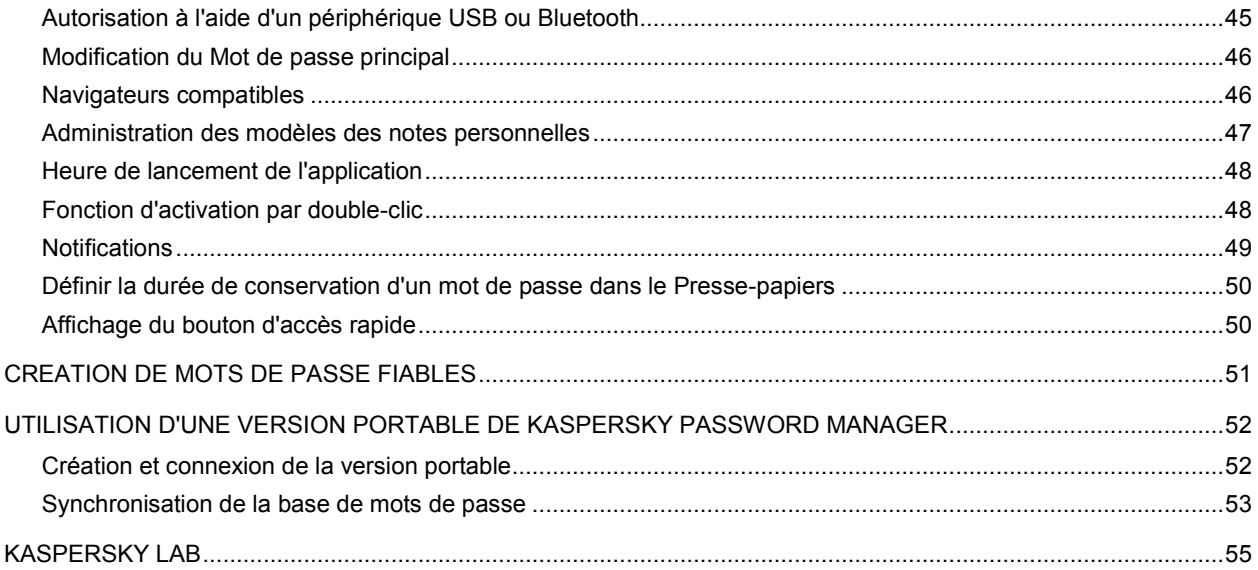

# <span id="page-4-0"></span>CONTRAT DE LICENCE D'UTILISATEUR FINAL DE KASPERSKY LAB

AVIS JURIDIQUE IMPORTANT À L'INTENTION DE TOUS LES UTILISATEURS : VEUILLEZ LIRE ATTENTIVEMENT LE CONTRAT SUIVANT AVANT DE COMMENCER À UTILISER LE LOGICIEL.

LORSQUE VOUS CLIQUEZ SUR LE BOUTON D'ACCEPTATION DE LA FENÊTRE DU CONTRAT DE LICENCE OU SAISISSEZ LE OU LES SYMBOLES CORRESPONDANTS, VOUS CONSENTEZ À LIÉ PAR LES CONDITIONS GÉNÉRALES DE CE CONTRAT. **CETTE ACTION EST UN SYMBOLE DE VOTRE SIGNATURE, ET VOUS CONSENTEZ PAR LẦ À VOUS SOUMETTRE AUX CONDITIONS DE CE CONTRAT ET À ÊTRE PARTIE DE CELUI-CI, ET CONVENEZ QUE CE CONTRAT A VALEUR EXÉCUTOIRE AU MÊME TITRE QUE TOUT CONTRAT ÉCRIT, NÉGOCIÉ SIGNÉ PAR VOS SOINS.** SI VOUS N'ACCEPTEZ PAS TOUTES LES CONDITIONS GÉNÉRALES DE CE CONTRAT, ANNULEZ L'INSTALLATION DU LOGICIEL ET NE L'INSTALLEZ PAS.

APRÈS AVOIR CLIQUÉ SUR LE BOUTON D'ACCEPTATION DANS LA FENÊTRE DU CONTRAT DE LICENCE OU AVOIR SAISI LE OU LES SYMBOLES CORRESPONDANTS, VOUS POUVEZ VOUS SERVIR DU LOGICIEL CONFORMÉMENT AUX CONDITIONS GÉNÉRALES DE CE CONTRAT.

#### **1. Définitions**

- 1.1. On entend par **Logiciel** le logiciel et toute mise à jour, ainsi que tous les documents associés.
- 1.2. On entend par **Titulaire des droits** (propriétaire de tous les droits exclusifs ou autres sur le Logiciel) Kaspersky Lab ZAO, une société de droit russe.
- 1.3. On entend par **Ordinateur(s)** le matériel, en particulier les ordinateurs personnels, les ordinateurs portables, les stations de travail, les assistants numériques personnels, les « téléphones intelligents », les appareils portables, ou autres dispositifs électroniques pour lesquels le Logiciel a été conçu où le Logiciel sera installé et/ou utilisé.
- 1.4. On entend par **Utilisateur final (vous/votre)** la ou les personnes qui installent ou utilisent le Logiciel en son ou en leur nom ou qui utilisent légalement le Logiciel ; ou, si le Logiciel est téléchargé ou installé au nom d'une entité telle qu'un employeur, *« Vous »* signifie également l'entité pour laquelle le Logiciel est téléchargé ou installé, et il est déclaré par la présente que ladite entité a autorisé la personne acceptant ce contrat à cet effet en son nom. Aux fins des présentes, le terme *« entité »,*  sans limitation, se rapporte, en particulier, à toute société en nom collectif, toute société à responsabilité limité, toute société, toute association, toute société par actions, toute fiducie, toute société en coparticipation, toute organisation syndicale, toute organisation non constituée en personne morale, ou tout organisme public.
- 1.5. On entend par **Partenaire(s)** les entités, la ou les personnes qui distribuent le Logiciel conformément à un contrat et une licence concédée par le Titulaire des droits.
- 1.6. On entend par **Mise(s) à jour** toutes les mises à jour, les révisions, les programmes de correction, les améliorations, les patch, les modifications, les copies, les ajouts ou les packs de maintenance, etc.
- 1.7. On entend par **Manuel de l'utilisateur** le manuel d'utilisation, le guide de l'administrateur, le livre de référence et les documents explicatifs ou autres.

#### **2. Concession de la Licence**

2.1. Le Titulaire des droits convient par la présente de Vous accorder une licence perpétuelle, non exclusive d'archivage, de chargement, d'installation, d'exécution et d'affichage (« l'utilisation ») du Logiciel sur un nombre spécifié d'Ordinateurs pour utiliser le Logiciel comme décrit dans le cadre du Manuel de l'utilisateur, conformément à toutes les exigences techniques décrites dans le Manuel de l'utilisateur et aux conditions générales de ce Contrat (la « Licence ») et vous acceptez cette Licence :

Version de démonstration. Si vous avez reçu, téléchargé et/ou installé une version de démonstration du Logiciel et si l'on vous accorde par la présente une licence d'évaluation du

Logiciel, vous ne pouvez utiliser ce Logiciel qu'à des fins d'évaluation et pendant la seule période d'évaluation correspondante, sauf indication contraire, à compter de la date d'installation initiale. Toute utilisation du Logiciel à d'autres fins ou au-delà de la période d'évaluation applicable est strictement interdite.

Logiciel à environnements multiples ; Logiciel à langues multiples ; Logiciel sur deux types de support ; copies multiples ; packs logiciels. Si vous utilisez différentes versions du Logiciel ou des éditions en différentes langues du Logiciel, si vous recevez le Logiciel sur plusieurs supports, ou si vous recevez plusieurs copies du Logiciel de quelque façon que ce soit, ou si vous recevez le Logiciel dans un pack logiciel, le nombre total de vos Ordinateurs sur lesquels toutes les versions du Logiciel sont autorisées à être installées doit correspondre au nombre de licences que vous avez obtenues auprès du Titulaire des droits, *sachant que,* sauf disposition contraire du contrat de licence, chaque licence achetée vous donne le droit d'installer et d'utiliser le Logiciel sur le nombre d'Ordinateurs stipulé dans les Clauses 2.2 et 2.3.

- 2.2. Si le Logiciel a été acheté sur un support physique, Vous avez le droit d'utiliser le Logiciel pour le nombre d'ordinateurs stipulé sur l'emballage du Logiciel.
- 2.3. Si le Logiciel a été acheté sur Internet, Vous pouvez utiliser le Logiciel pour le nombre d'Ordinateurs stipulé lors de l'achat de la Licence du Logiciel.
- 2.4. Vous ne pouvez faire une copie du Logiciel qu'à des fins de sauvegarde, et seulement pour remplacer l'exemplaire que vous avez acquis de manière légale si cette copie était perdue, détruite ou devenait inutilisable. Cette copie de sauvegarde ne peut pas être utilisée à d'autres fins et devra être détruite si vous perdez le droit d'utilisation du Logiciel ou à l'échéance de Votre licence ou à la résiliation de celle-ci pour quelque raison que ce soit, conformément à la législation en vigueur dans votre pays de résidence principale, ou dans le pays où Vous utilisez le Logiciel.
- 2.5. Vous pouvez transférer la licence non exclusive d'utilisation du Logiciel à d'autres personnes physiques ou morales dans la limite du champ d'application de la licence qui Vous est accordée par le Titulaire des droits, à condition que son destinataire accepte de respecter les conditions générales de ce Contrat et se substitue pleinement à vous dans le cadre de la licence que vous accorde le Titulaire des droits. Si Vous transférez intégralement les droits d'utilisation du Logiciel que vous accorde le Titulaire des droits, Vous devrez détruire toutes les copies du Logiciel, y compris la copie de sauvegarde. Si Vous êtes le destinataire du transfert d'une licence, Vous devez accepter de respecter toutes les conditions générales de ce Contrat. Si vous n'acceptez pas de respecter toutes les conditions générales de ce Contrat, Vous n'êtes pas autorisé à installer ou utiliser le Logiciel. Vous acceptez également, en qualité de destinataire de la licence transférée, de ne jouir d'aucun droit autre que ceux de l'Utilisateur final d'origine qui avait acheté le Logiciel auprès du Titulaire des droits.
- 2.6. Pour installer le Logiciel de manière à ce qu'il soit complètement opérationnel, vous devez recevoir et installer la clé de licence comme décrit dans le Manuel de l'utilisateur.
- 2.7. À compter du moment de la transition vers l'état opérationnel du Logiciel (à l'exception de la version de démonstration du Logiciel), Vous pouvez bénéficier des services suivants selon les dispositions stipulées sur le site :<http://support.kaspersky.com/support/rules>
	- Mises à jour du Logiciel par Internet lorsque le Titulaire des droits les publie sur son site Internet ou par le biais d'autres services en ligne. Toutes les Mises à jour que vous êtes susceptible de recevoir font partie intégrante du Logiciel et les conditions générales de ce Contrat leur sont applicables ;
	- Assistance technique en ligne et assistance technique par téléphone.

#### **3. Renouvellement de l'Activation et durée de validité**

- 3.1. Si vous modifiez Votre Ordinateur ou procédez à des modifications sur des logiciels provenant d'autres vendeurs et installés sur celui-ci, il est possible que le Titulaire des droits exige que Vous procédiez une nouvelle fois à l'activation du Logiciel ou à l'installation de la clé de licence.
- 3.2. Vous avez le droit d'utiliser gratuitement une version de démonstration du Logiciel conformément aux dispositions de la Clause 2.1 pendant la seule période d'évaluation correspondante (30 jours) à compter de l'activation du Logiciel conformément à ce Contrat, *sachant que* la version de démonstration ne Vous donne aucun droit aux mises à jour et à l'assistance technique par Internet et par téléphone. Si le Titulaire des droits fixe une autre durée pour la période d'évaluation unique applicable, Vous serez informé(e) par notification.
- 3.3. Vous avez le droit d'utiliser gratuitement une version de démonstration conformément aux dispositions de la Clause 2.1 pendant la seule période d'évaluation correspondant (15 jours) à

compter de la fin de la période d'évaluation mentionnée dans la Clause 3.2. Pendant cette période, la fonctionnalité du Logiciel sera limitée comme décrit dans le Manuel de l'utilisateur.

#### **4. Assistance technique**

L'assistance technique décrite dans la Clause 2.7 de ce Contrat Vous est offerte lorsque la dernière mise à jour du Logiciel est installée (sauf pour la version de démonstration du Logiciel). Service d'assistance technique : [http://support.kaspersky.com](http://support.kaspersky.com/)

#### **5. Limitations**

- 5.1. Vous vous engagez à ne pas émuler, cloner, louer, prêter, donner en bail, vendre, modifier, décompiler, ou faire l'ingénierie inverse du Logiciel, et à ne pas démonter ou créer des travaux dérivés reposant sur le Logiciel ou toute portion de celui-ci, à la seule exception du droit inaliénable qui Vous est accordé par la législation en vigueur, et vous ne devez autrement réduire aucune partie du Logiciel à une forme lisible par un humain ni transférer le Logiciel sous licence, ou toute souspartie du Logiciel sous licence, ni autoriser une tierce partie de le faire, sauf dans la mesure où la restriction précédente est expressément interdite par la loi en vigueur. Ni le code binaire du Logiciel ni sa source ne peuvent être utilisés à des fins d'ingénierie inverse pour recréer le programme de l'algorithme, qui est la propriété exclusive du Titulaire des droits. Tous les droits non expressément accordés par la présente sont réservés par le Titulaire des droits et/ou ses fournisseurs, suivant le cas. Toute utilisation du Logiciel en violation du Contrat entraînera la résiliation immédiate et automatique de ce Contrat et de la Licence concédée de par les présentes, et pourra entraîner des poursuites pénales et/ou civiles à votre encontre.
- 5.2. Vous ne devrez transférer les droits d'utilisation du Logiciel à aucune tierce partie sauf aux conditions énoncées dans la Clause 2.5 de ce Contrat.
- 5.3. Vous vous engagez à ne communiquer le code d'activation et/ou la clé de licence à aucune tierce partie, et à ne permettre l'accès par aucune tierce partie au code d'activation et à la clé de licence qui sont considérés comme des informations confidentielles du Titulaire des droits, et vous prendrez toutes les mesures raisonnables nécessaires à la protection du code d'activation et/ou de la clé de licence, étant entendu que vous pouvez transférer le code d'activation et/ou la clé de licence à de tierces parties dans les conditions énoncées dans la Clause 2.5 de ce Contrat. Le Titulaire des droits se réserve le droit d'utiliser toutes procédures et autre moyen à sa disposition pour vérifier la validité de la License et/ou la légalité de la copie du Logiciel installée et/ou utilisée sur Votre ordinateur.
- 5.4. Vous vous engagez à ne louer, donner à bail ou prêter le Logiciel à aucune tierce partie.
- 5.5 Le Titulaire des droits a le droit de bloquer la clé de licence ou de mettre fin à votre Licence d'utilisation du Logiciel en cas de non-respect de Votre part des conditions générales de ce Contrat, et ce, sans que vous puissiez prétendre à aucun remboursement.
- 5.6 Si vous utilisez la version de démonstration du Logiciel, Vous n'avez pas le droit de bénéficier de l'assistance technique stipulée dans la Clause 4 de ce Contrat, et Vous n'avez pas le droit de transférer la licence ou les droits d'utilisation du Logiciel à une tierce partie.
- 5.7 Sous réserve de recours en justice ou en équité que le Titulaire des droits pourrait avoir, dans le cas de toute violation par Vous des dispositions de ce Contrat, le Titulaire des droits peut à tout moment, sans Vous notifier, être en droit de résilier cette Licence d'utilisation du Logiciel sans remboursement du prix d'achat ou de toute partie correspondante.

#### 6. **Garantie limitée et avis de non-responsabilité**

6.1. Le Titulaire des droits garantit que le Logiciel donnera des résultats substantiellement conformes aux spécifications et aux descriptions énoncées dans le Manuel de l'utilisateur, *étant toutefois entendu* que cette garantie limitée ne s'applique pas dans les conditions suivantes : (w) des défauts de fonctionnement de Votre Ordinateur et autres non-respects des clauses du Contrat, auquel cas le Titulaire des droits est expressément dégagé de toute responsabilité en matière de garantie ; (x) les dysfonctionnements, les défauts ou les pannes résultant d'une utilisation abusive, d'un accident, de la négligence, d'une installation inappropriée, d'une utilisation ou d'une maintenance inappropriée ; des vols ; des actes de vandalisme ; des catastrophes naturelles ; des actes de terrorisme ; des pannes d'électricité ou des surtensions ; des sinistres ; de l'altération, des modifications non autorisées ou des réparations par toute partie autre que le Titulaire des droits ; ou des actions d'autres tierces parties ou Vos actions ou des causes échappant au contrôle raisonnable du Titulaire des droits ; (y) tout défaut non signalé par Vous au Titulaire dès que possible après sa constatation ;

et (z) toute incompatibilité causée par les composants du matériel et/ou du logiciel installés sur Votre Ordinateur.

- 6.2. Vous reconnaissez, acceptez et convenez qu'aucun logiciel n'est exempt d'erreurs, et nous Vous recommandons de faire une copie de sauvegarde des informations de Votre Ordinateur, à la fréquence et avec le niveau de fiabilité adaptés à Votre cas.
- 6.3. Le Titulaire des droits n'offre aucune garantie de fonctionnement correct du Logiciel en cas de nonrespect des conditions décrites dans le Manuel de l'utilisateur ou dans ce Contrat.
- 6.4. LE LOGICIEL EST FOURNI « TEL QUEL » ET LE TITULAIRE DES DROITS N'OFFRE AUCUNE GARANTIE QUANT À SON UTILISATION OU SES PERFORMANCES. SAUF DANS LE CAS DE TOUTE GARANTIE, CONDITION, DÉCLARATION OU TOUT TERME DONT LA PORTÉE NE PEUT ÊTRE EXCLUE OU LIMITÉE PAR LA LOI EN VIGUEUR, LE TITULAIRE DES DROITS ET SES PARTENAIRES N'OFFRENT AUCUNE GARANTIE, CONDITION OU DÉCLARATION (EXPLICITE OU IMPLICITE, QUE CE SOIT DE PARLA LÉGISLATION EN VIGUEUR, LE « COMMON LAW », LA COUTUME, LES USAGES OU AUTRES) QUANT À TOUTE QUESTION DONT, SANS LIMITATION, L'ABSENCE D'ATTEINTE AUX DROITS DE TIERCES PARTIES, LE CARACTÈRE COMMERCIALISABLE, LA QUALITÉ SATISFAISANTE, L'INTÉGRATION OU L'ADÉQUATION À UNE FIN PARTICULIÈRE. VOUS ASSUMEZ TOUS LES DÉFAUTS, ET L'INTÉGRALITÉ DES RISQUES LIÉS À LA PERFORMANCE ET AU CHOIX DU LOGICIEL POUR ABOUTIR AUX RÉSULTATS QUE VOUS RECHERCHEZ, ET À L'INSTALLATION DU LOGICIEL, SON UTILISATION ET LES RÉSULTATS OBTENUS AU MOYEN DU LOGICIEL. SANS LIMITER LES DISPOSITIONS PRÉCÉDENTES, LE TITULAIRE DES DROITS NE FAIT AUCUNE DÉCLARATION ET N'OFFRE AUCUNE GARANTIE QUANT À L'ABSENCE D'ERREURS DU LOGICIEL, OU L'ABSENCE D'INTERRUPTIONS OU D'AUTRES PANNES, OU LA SATISFACTION DE TOUTES VOS EXIGENCES PAR LE LOGICIEL, QU'ELLES SOIENT OU NON DIVULGUÉES AU TITULAIRE DES DROITS.

#### **7. Exclusion et Limitation de responsabilité**

DANS LA MESURE MAXIMALE PERMISE PAR LA LOI EN VIGUEUR, LE TITULAIRE DES DROITS OU SES PARTENAIRES NE SERONT EN AUCUN CAS TENUS POUR RESPONSABLES DE TOUT DOMMAGE SPÉCIAL, ACCESSOIRE, PUNITIF, INDIRECT OU CONSÉCUTIF QUEL QU'IL SOIT (Y COMPRIS, SANS TOUTEFOIS S'Y LIMITER, LES DOMMAGES POUR PERTES DE PROFITS OU D'INFORMATIONS CONFIDENTIELLES OU AUTRES, EN CAS D'INTERRUPTION DES ACTIVITÉS, DE PERTE D'INFORMATIONS PERSONNELLES, DE CORRUPTION, DE DOMMAGE À DES DONNÉES OU À DES PROGRAMMES OU DE PERTES DE CEUX-CI, DE MANQUEMENT À L'EXERCICE DE TOUT DEVOIR, Y COMPRIS TOUTE OBLIGATION STATUTAIRE, DEVOIR DE BONNE FOI OU DE DILIGENCE RAISONNABLE, EN CAS DE NÉGLIGENCE, DE PERTE ÉCONOMIQUE, ET DE TOUTE AUTRE PERTE PÉCUNIAIRE OU AUTRE PERTE QUELLE QU'ELLE SOIT) DÉCOULANT DE OU LIÉ D'UNE MANIÈRE QUELCONQUE À L'UTILISATION OU À L'IMPOSSIBILITÉ D'UTILISATION DU LOGICIEL, À L'OFFRE D'ASSISTANCE OU D'AUTRES SERVICES OU À L'ABSENCE D'UNE TELLE OFFRE, LE LOGICIEL, ET LE CONTENU TRANSMIS PAR L'INTERMÉDIAIRE DU LOGICIEL OU AUTREMENT DÉCOULANT DE L'UTILISATION DU LOGICIEL, OU AUTREMENT DE PAR OU EN RELATION AVEC TOUTE DISPOSITION DE CE CONTRAT, OU DÉCOULANT DE TOUTE RUPTURE DE CE CONTRAT OU DE TOUT ACTE DOMMAGEABLE (Y COMPRIS LA NÉGLIGENCE, LA FAUSSE DÉCLARATION, OU TOUTE OBLIGATION OU DEVOIR EN RESPONSABILITÉ STRICTE), OU DE TOUT MANQUEMENT À UNE OBLIGATION STATUTAIRE, OU DE TOUTE RUPTURE DE GARANTIE DU TITULAIRE DES DROITS ET DE TOUT PARTENAIRE DE CELUI-CI, MÊME SI LE TITULAIRE DES DROITS OU TOUT PARTENAIRE A ÉTÉ INFORMÉ DE LA POSSIBILITÉ DE TELS DOMMAGES.

VOUS ACCEPTEZ QUE, DANS L'ÉVENTUALITÉ OÙ LE TITULAIRE DES DROITS ET/OU SES PARTENAIRES SONT ESTIMÉS RESPONSABLES, LA RESPONSABILITÉ DU TITULAIRE DES DROITS ET/OU DE SES PARTENAIRES SERA LIMITÉE AUX COÛTS DU LOGICIEL. LA RESPONSABILITÉ DU TITULAIRE DES DROITS ET/OU DE SES PARTENAIRES NE SAURAIT EN AUCUN CAS EXCÉDER LES FRAIS PAYÉS POUR LE LOGICIEL AU TITULAIRE DES DROITS OU AU PARTENAIRE (LE CAS ÉCHÉANT).

AUCUNE DISPOSITION DE CE CONTRAT NE SAURAIT EXCLURE OU LIMITER TOUTE DEMANDE EN CAS DE DÉCÈS OU DE DOMMAGE CORPOREL. PAR AILLEURS, DANS L'ÉVENTUALITÉ OÙ TOUTE DÉCHARGE DE RESPONSABILITÉ, TOUTE EXCLUSION OU LIMITATION DE CE CONTRAT NE SERAIT PAS POSSIBLE DU FAIT DE LA LOI EN VIGUEUR, ALORS SEULEMENT, CETTE DÉCHARGE DE

RESPONSABILITÉ, EXCLUSION OU LIMITATION NE S'APPLIQUERA PAS DANS VOTRE CAS ET VOUS RESTEREZ TENU PAR LES DÉCHARGES DE RESPONSABILITÉ, LES EXCLUSIONS ET LES LIMITATIONS RESTANTES.

#### **8. Licence GNU et autres licences de tierces parties**

Le Logiciel peut comprendre des programmes concédés à l'utilisateur sous licence (ou sous-licence) dans le cadre d'une licence publique générale GNU (General Public License, GPL) ou d'autres licences de logiciel gratuites semblables, qui entre autres droits, autorisent l'utilisateur à copier, modifier et redistribuer certains programmes, ou des portions de ceux-ci, et à accéder au code source (« Logiciel libre »). Si ces licences exigent que, pour tout logiciel distribué à quelqu'un au format binaire exécutable, le code source soit également mis à la disposition de ces utilisateurs, le code source sera être communiqué sur demande adressée à [source@kaspersky.com](mailto:source@kaspersky.com) ou fourni avec le Logiciel. Si une licence de Logiciel libre devait exiger que le Titulaire des droits accorde des droits d'utilisation, de reproduction ou de modification du programme de logiciel libre plus importants que les droits accordés dans le cadre de ce Contrat, ces droits prévaudront sur les droits et restrictions énoncés dans les présentes.

#### **9. Droits de propriété intellectuelle**

- 9.1 Vous convenez que le Logiciel et le contenu exclusif, les systèmes, les idées, les méthodes de fonctionnement, la documentation et les autres informations contenues dans le Logiciel constituent un élément de propriété intellectuelle et/ou des secrets industriels de valeur du Titulaire des droits ou de ses partenaires, et que le Titulaire des droits et ses partenaires, le cas échéant, sont protégés par le droit civil et pénal, ainsi que par les lois sur la protection des droits d'auteur, des secrets industriels et des brevets de la Fédération de Russie, de l'Union européenne et des Etats-Unis, ainsi que d'autres pays et par les traités internationaux. Ce Contrat ne vous accorde aucun droit sur la propriété intellectuelle, en particulier toute marque de commerce ou de service du Titulaire des droits et/ou de ses partenaires (les « Marques de commerce »). Vous n'êtes autorisé à utiliser les Marques de commerce que dans la mesure où elles permettent l'identification des informations imprimées par le Logiciel conformément aux pratiques admises en matière de marques de commerce, en particulier l'identification du nom du propriétaire de la Marque de commerce. Cette utilisation d'une marque de commerce ne vous donne aucun droit de propriété sur celle-ci. Le Titulaire des droits et/ou ses partenaires conservent la propriété et tout droit, titre et intérêt sur la Marque de commerce et sur le Logiciel, y compris sans limitation, toute correction des erreurs, amélioration, mise à jour ou autre modification du Logiciel, qu'elle soit apportée par le Titulaire des droits ou une tierce partie, et tous les droits d'auteur, brevets, droits sur des secrets industriels, et autres droits de propriété intellectuelle afférents à ce Contrat. Votre possession, installation ou utilisation du Logiciel ne transfère aucun titre de propriété intellectuelle à votre bénéfice, et vous n'acquerrez aucun droit sur le Logiciel, sauf dans les conditions expressément décrites dans le cadre de ce Contrat. Toutes les reproductions du Logiciel effectuées dans le cadre de ce Contrat doivent faire mention des mêmes avis d'exclusivité que ceux qui figurent sur le Logiciel. Sauf dans les conditions énoncées par les présentes, ce Contrat ne vous accorde aucun droit de propriété intellectuelle sur le Logiciel et vous convenez que la Licence telle que définie dans ce document et accordée dans le cadre de ce Contrat ne vous donne qu'un droit limité d'utilisation en vertu des conditions générales de ce Contrat. Le Titulaire des droits se réserve tout droit qui ne vous est pas expressément accordé dans ce Contrat.
- 9.2 Vous convenez que le code source, le code d'activation et/ou la clé de licence sont la propriété exclusive du Titulaire des droits et constituent des secrets industriels dudit Titulaire des droits. Vous convenez de ne pas modifier, adapter, traduire le code source du Logiciel, de ne pas en faire l'ingénierie inverse, ni le décompiler, désassembler, ni tenter de toute autre manière de découvrir le code source du Logiciel.
- 9.3 Vous convenez de ne modifier ou altérer le Logiciel en aucune façon. Il vous est interdit d'éliminer ou d'altérer les avis de droits d'auteur ou autres avis d'exclusivité sur tous les exemplaires du Logiciel.

#### **10. Droit applicable ; arbitrage**

Ce Contrat sera régi et interprété conformément aux lois de la Fédération de Russie sans référence aux règlements et aux principes en matière de conflits de droit. Ce Contrat ne sera pas régi par la Conférence des Nations Unies sur les contrats de vente internationale de marchandises, dont l'application est strictement exclue. Tout litige auquel est susceptible de donner lieu l'interprétation ou l'application des clauses de ce Contrat ou toute rupture de celui-ci sera soumis à l'appréciation du Tribunal d'arbitrage commercial international de la Chambre de commerce et d'industrie de la Fédération de Russie à Moscou (Fédération de Russie), à moins qu'il ne soit réglé par négociation directe. Tout jugement rendu par l'arbitre sera définitif et engagera les parties, et tout tribunal compétent pourra faire valoir ce jugement d'arbitrage. Aucune disposition de ce Paragraphe 11 ne saurait s'opposer à ce qu'une Partie oppose un recours en redressement équitable ou l'obtienne auprès d'un tribunal compétent, avant, pendant ou après la procédure d'arbitrage.

#### **11. Délai de recours.**

Aucune action, quelle qu'en soit la forme, motivée par des transactions dans le cadre de ce Contrat, ne peut être intentée par l'une ou l'autre des parties à ce Contrat au-delà d'un (1) an à la suite de la survenance de la cause de l'action, ou de la découverte de sa survenance, mais un recours en contrefaçon de droits de propriété intellectuelle peut être intenté dans la limite du délai statutaire maximum applicable.

#### **12. Intégralité de l'accord ; divisibilité ; absence de renoncement.**

Ce Contrat constitue l'intégralité de l'accord entre vous et le Titulaire des droits et prévaut sur tout autre accord, toute autre proposition, communication ou publication préalable, par écrit ou non, relatifs au Logiciel ou à l'objet de ce Contrat. Vous convenez avoir lu ce Contrat et l'avoir compris, et vous convenez de respecter ses conditions générales. Si un tribunal compétent venait à déterminer que l'une des clauses de ce Contrat est nulle, non avenue ou non applicable pour une raison quelconque, dans sa totalité ou en partie, cette disposition fera l'objet d'une interprétation plus limitée de façon à devenir légale et applicable, l'intégralité du Contrat ne sera pas annulée pour autant, et le reste du Contrat conservera toute sa force et tout son effet dans la mesure maximale permise par la loi ou en equity de façon à préserver autant que possible son intention originale. Aucun renoncement à une disposition ou à une condition quelconque de ce document ne saurait être valable, à moins qu'il soit signifié par écrit et signé de votre main et de celle d'un représentant autorisé du Titulaire des droits, étant entendu qu'aucune exonération de rupture d'une disposition de ce Contrat ne saurait constituer une exonération d'une rupture préalable, concurrente ou subséquente. Le manquement à la stricte application de toute disposition ou tout droit de ce Contrat par le Titulaire des droits ne saurait constituer un renoncement à toute autre disposition ou tout autre droit de par ce Contrat.

#### **13. Contacts du Titulaire des droits**

Si vous souhaitez joindre le Titulaire des droits pour toute question relative à ce Contrat ou pour quelque raison que ce soit, n'hésitez pas à vous adresser à notre service clientèle aux coordonnées suivantes :

Kaspersky Lab ZAO, 10 build. 1, 1<sup>st</sup> Volokolamsky Proezd Moscou, 123060 Fédération de Russie Tél. :+7-495-797-8700 Fax : +7-495-645-7939 E-mail : [info@kaspersky.com](mailto:info@kaspersky.com) Site Internet : [www.kaspersky.com](http://www.kaspersky.com/)

© 1997-2010 Kaspersky Lab ZAO. Tous droits réservés. Le Logiciel et toute documentation l'accompagnant font l'objet de droits d'auteur et sont protégés par les lois sur la protection des droits d'auteur et les traités internationaux sur les droits d'auteur, ainsi que d'autres lois et traités sur la propriété intellectuelle.

# <span id="page-10-0"></span>PRESENTATION DU GUIDE

Ce document est un manuel d'installation, de configuration et d'utilisation de Kaspersky Password Manager. Ce document est prévu pour un large public. L'utilisateur de l'application doit posséder des connaissances de base sur l'utilisation de l'ordinateur : connaissance de l'interface du système d'exploitation Windows, maîtrise des principales tâches, maîtrise des logiciels les plus utilisés pour le courrier électronique et Internet, par exemple Microsoft Office Outlook et Microsoft Internet Explorer.

Objectif de ce document :

- aider l'utilisateur à activer et à configurer l'application d'une manière équilibrée en fonction des tâches utilisateur ;
- Offrir un accès rapide aux informations pour répondre aux questions liées à l'application ;
- Présenter les autres sources d'informations sur l'application et les méthodes pour obtenir une assistance technique.

#### DANS CETTE SECTION

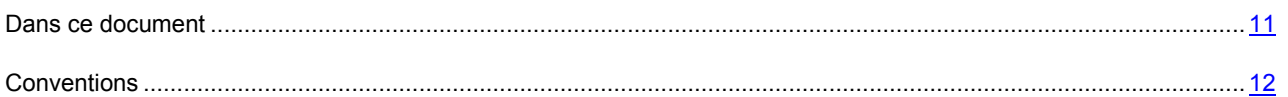

# <span id="page-10-1"></span>DANS CE DOCUMENT

Le Guide de l'utilisateur de Kaspersky Password Manager contient les principaux paragraphes suivants :

#### **Sources d'informations complémentaires**

Cette rubrique décrit les sources d'informations complémentaires sur l'application et les sites sur lesquels il est possible de discuter de l'application, de partager des idées, de poser des questions et d'obtenir des réponses.

#### **Kaspersky Password Manager**

Cette rubrique décrit les fonctionnalités de l'application et offre des informations succinctes sur chacun de ses composants et sur les fonctions principales.

#### **Activation de l'application**

Cette rubrique contient les informations sur les notions générales utilisées dans le contexte de l'octroi de licences de l'application et les instructions qui vous seront utiles pour activer l'application.

#### **Interface de Kaspersky Password Manager**

Cette rubrique contient la description des éléments de base de l'interface graphique de l'application.

#### **Gestion de la base de mots de passe**

Cette section décrit la création et l'utilisation des données pour remplir automatiquement des modèles sur les sites Web et dans des applications.

#### **Configuration des paramètres de l'application**

Cette section reprend les informations sur le processus de configuration pour optimiser le fonctionnement de l'application.

#### **Création de mots de passe fiables**

Cette section décrit l'utilisation du générateur de mots de passe sécurisés.

#### **Utilisation d'une version portable de Kaspersky Password Manager**

Cette section reprend les informations sur la création et l'utilisation de la version portable de Kaspersky Password Manager.

# <span id="page-11-0"></span>**CONVENTIONS**

Les conventions décrites dans le tableau ci-dessous sont utilisées dans le guide.

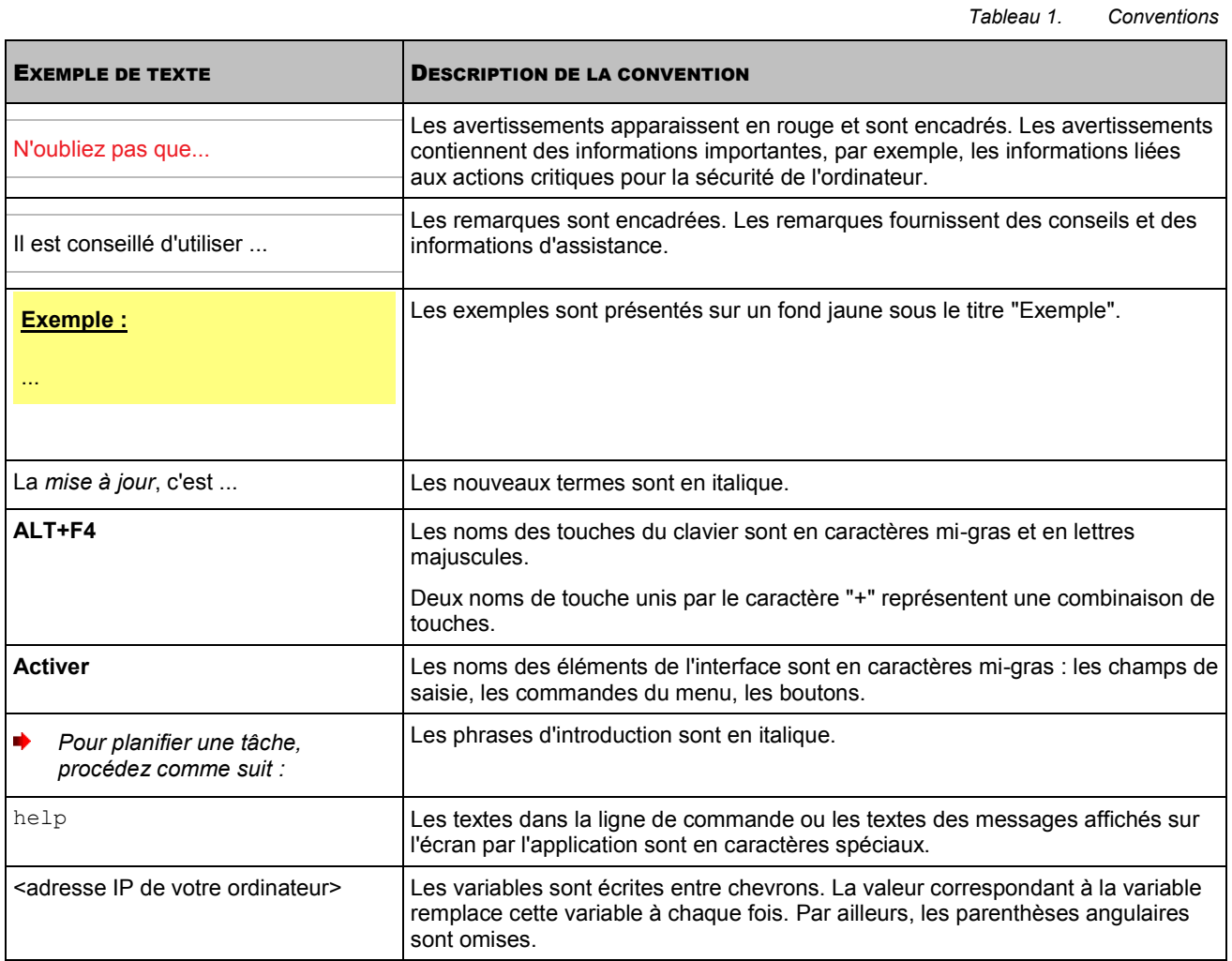

12

# <span id="page-12-0"></span>SOURCES D'INFORMATIONS COMPLÉMENTAIRES

Si vous avez des question sur la sélection, l'achat, l'installation ou l'utilisation de Kaspersky Password Manager, vous pourrez trouver les réponses en utilisant diverses sources d'informations. Vous pouvez ainsi choisir celle qui s'adapte le mieux à votre situation en fonction de l'importance et de l'urgence de la question.

#### DANS CETTE SECTION

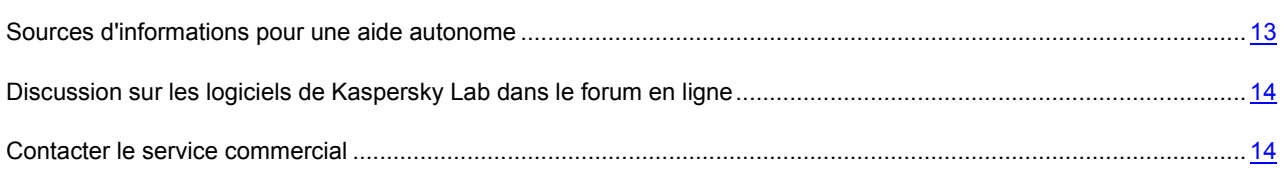

# <span id="page-12-1"></span>SOURCES D'INFORMATIONS POUR UNE AIDE AUTONOME

Kaspersky Lab propose les sources d'informations suivantes sur l'application :

- La page de l'application sur le site de Kaspersky Lab ;
- La page de l'application sur le site du support technique (dans la banque de solutions) ;
- La page du support interactive ;
- Aide électronique.

#### **Page du site de Kaspersky Lab**

Cette page [\(http://www.kaspersky.fr/kaspersky-password-manager\)](http://www.kaspersky.fr/kaspersky-password-manager) fournit des informations générales sur l'application, ces possibilités et ses particularités.

#### **Page sur le site du service d'assistance technique (banque de solutions))**

Cette page [\(http://support.kaspersky.com/fr/kpm\)](http://support.kaspersky.com/fr/kpm) reprend des articles publiés par les experts du service du support technique.

Ces articles proposent des informations utiles, des recommandations et des réponses aux questions fréquemment posées sur l'achat, l'installation et l'utilisation de l'application. Ils sont regroupés par sujet, par exemple "Utilisation de la licence de l'application", "Configuration des mises à jour" ou "Suppression des erreurs de fonctionnement". Les articles peuvent répondre à des questions en rapport non seulement avec cette application, mais également avec d'autres applications de Kaspersky Lab. De plus, ils peuvent fournir des informations sur le support technique en général.

#### **Service d'assistance interactive**

La page de ce service propose une base actualisée fréquemment avec les questions fréquemment posées sur l'utilisation de l'application. L'utilisation du service requiert une connexion à Internet.

 Pour accéder à la page du service, cliquez sur le lien **Assistance technique** dans la fenêtre principale, puis dans la fenêtre qui s'ouvre, cliquez sur le bouton **Assistance interactive**.

#### **Aide électronique**

La distribution de l'application reprend le fichier d'aide complète et contextuelle. Il contient les informations sur la gestion de la protection de l'ordinateur : consultation de l'état de la protection, analyse de divers secteurs de l'ordinateur, exécution d'autres tâches. En plus, dans le fichier d'aide contextuelle et complète vous pouvez trouver les informations sur chaque fenêtre de l'application : description des paramètres qui figurent dans chacune d'entre elles et liste des tâches exécutées.

Pour ouvrir le fichier d'aide, cliquez sur le bouton **Aide** dans la fenêtre qui vous intéresse ou sur la touche **F1** du clavier.

# <span id="page-13-0"></span>DISCUSSION SUR LES LOGICIELS DE KASPERSKY LAB DANS LE FORUM EN LIGNE

Si votre question n'est pas urgente, vous pouvez en discuter avec les experts de Kaspersky Lab et d'autres utilisateurs dans notre forum à l'adresse [http://forum.kaspersky.fr.](http://forum.kaspersky.fr/)

Une fois que vous avez accédé au forum, vous pouvez consulter les sujets publiés, écrire vos commentaires, créer de nouveaux sujets ou lancer des recherches.

### <span id="page-13-1"></span>CONTACTER LE SERVICE COMMERCIAL

Si vous avez des questions sur la sélection ou l'achat de Kaspersky Anti-Virus ou la prolongation de la licence, vous pouvez contacter le Service commercial [\(http://www.kaspersky.com/fr/contacts\)](http://www.kaspersky.com/fr/contacts).

Contactez les collaborateurs du service commercial par courrier électronique à l'adresse [sales@kaspersky.com.](mailto:sales@kaspersky.com)

# <span id="page-14-0"></span>KASPERSKY PASSWORD MANAGER

Kaspersky Password Manager conserve et protège toutes vos données personnelles (par exemple mots de passe, noms d'utilisateur, identifiants de messageries instantanées, données de contact, numéros de téléphone, etc.). Kaspersky Password Manager établit un lien entre vos mots de passe et vos comptes et les applications Microsoft Windows ou pages Web dans lesquelles ils sont utilisés. Toutes les informations stockées sont cryptées dans une base de mots de passe dont l'accès est protégé au moyen d'un Mot de passe principal. Une fois la base de mots de passe déverrouillée, vos données personnelles sont facilement accessibles. Après avoir lancé la page Web ou l'application, Kaspersky Password Manager introduit à votre place le mot de passe, l'identifiant et les autres données personnelles dans les champs correspondants. De cette manière, il vous suffit de retenir un seul mot de passe.

Par défaut, Kaspersky Password Manager est chargé au lancement du système d'exploitation. Le composant s'intègre dans les applications qui permettent de gérer des données personnelles directement depuis la fenêtre de l'application.

Kaspersky Password Manager surveille l'activité des applications utilisant des mots de passe et offre une protection contre l'interception et le vol de données personnelles. Le composant analyse les programmes qui utilisent des mots de passe ou interrogent le mot de passe d'autres programmes et vous propose ensuite de décider d'autoriser ou d'interdire l'action suspecte.

De plus, Kaspersky Password Manager permet de :

- enregistrer et utiliser vos mots de passe (cf. page [31\)](#page-30-0) ;
- rechercher des comptes utilisateur, des mots de passe, des noms d'utilisateur et d'autres informations personnelles dans la base de mots de passe (cf. page [32\)](#page-31-0) ;
- générer des mots de passe robustes (cf. page [51\)](#page-50-0) lors de la création de comptes utilisateur ;
- conserver tous les mots de passe sur un disque amovible (cf. page  $52$ );
- restaurer la base de mots de passe depuis la copie de sauvegarde (cf. page [34\)](#page-33-0) ;
- protéger les mots de passe contre l'accès non autorisé (cf. page [22\)](#page-21-1).

# <span id="page-15-0"></span>ACTIVATION DE L'APPLICATION

La procédure d'activation de l'application consiste en enregistrement de la clé de licence. A la base de la clé de licence le droit d'utilisation de la version actuelle de l'application est défini.

A chaque version de l'application correspond sa propre clé de licence, qui se compose d'une suite unique des symboles. Vous recevez la clé de licence par le courrier électronique à l'achat de Kaspersky Password Manager.

La clé de licence est utilisée comme pour la version actuelle de l'application, ainsi que pour toutes ses mises à jour.

Avant l'installation de mises à jour de la version actuelle de l'application assurez-vous que la clé de licence a été sauvegardée.

Kaspersky Password Manager fonctionne dans sa version complète pendant 30 jours à partir de son installation. Une fois la période d'évaluation terminée, certaines fonctions de l'application sont inaccessibles. Vous pouvez activer la licence pendant la configuration initiale de Kaspersky Password Manager dans la fenêtre de l'Assistant de configuration des paramètres (cf. page [37\)](#page-36-0), ainsi que dans n'importe quel temps pendant 30 jours de fonctionnement de la version d'évaluation. Si vous n'avez pas acheté la licence de l'application avant l'activation, vous pouvez passer à l'achat de la licence pendant l'activation de l'application.

Passer à l'achat de licence Kaspersky Password Manager par un des modes suivants :

- la boutique en ligne de Kaspersky Lab;
- le menu contextuel de Kaspersky Password Manager : pour ce faire, dans le menu contextuel de l'application, sélectionnez le point **Activation** ;
- la fenêtre d'informations sur l'application : pour ce faire, dans le menu contextuel de l'application sélectionnez le point **Aide A propos de Kaspersky Password Manager** ;
- lors du déblocage de la base de mots de passe par le mot de passe maître : pour ce faire, dans la fenêtre de déblocage cliquez sur le lien **Acheter une licence en ligne** ;
- le bouton de lancement rapide : pour ce faire, dans le menu du bouton de lancement rapide sélectionnez le point **Activation**.

Vous pouvez activer l'application par un des modes suivants :

- Du menu contextuel de l'application. Pour ce faire, choisissez l'option **Aide Activer à l'aide du code d'activation** dans le menu contextuel de l'application.
- Dans la fenêtre d'informations sur l'application. Pour ce faire, choisissez l'option **Aide A propos de Kaspersky Password Manager** dans le menu contextuel de l'application.
- Lors du déblocage de la base de mots de passe par le mot de passe maître. Pour ce faire, dans la fenêtre de déblocage cliquez sur le lien **Activez votre licence**.

*Pour activer l'application, procédez comme suit :*

- 1. Dans le menu contextuel de Kaspersky Password Manager, sélectionnez l'entrée **Aide Saisissez la clé de licence**.
- 2. Dans la fenêtre ouverte passez, si nécessaire, à l'achat d'une licence. Pour ce faire, cliquez sur le lien **Acheter une licence en ligne**. Après avoir obtenu la licence, saisissez la clé de licence et confirmez-la.

# <span id="page-16-0"></span>INTERFACE DE KASPERSKY PASSWORD MANAGER

Ce chapitre présente en détail les principes fondamentaux de fonctionnement de Kaspersky Password Manager.

#### DANS CETTE SECTION

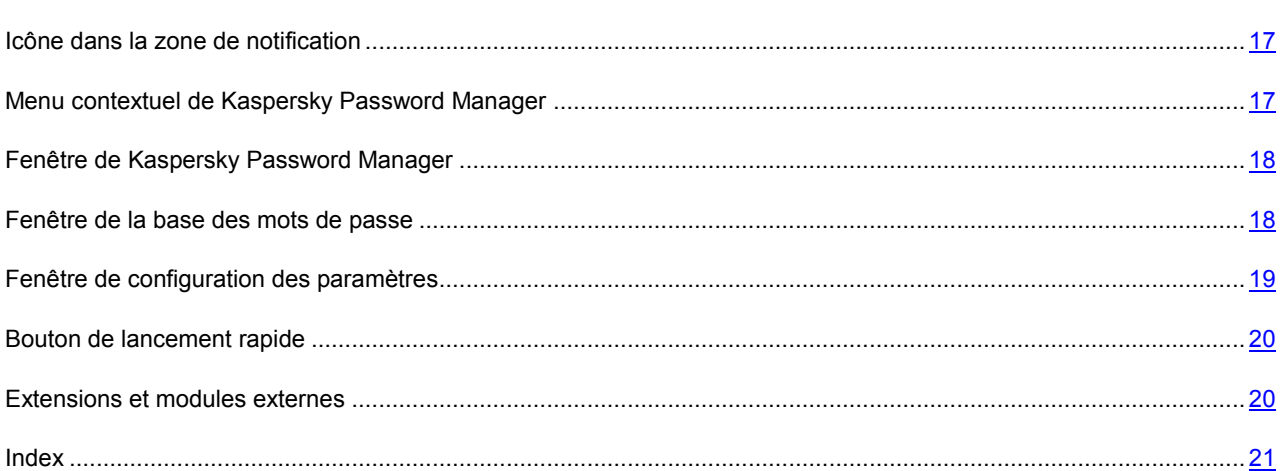

### <span id="page-16-1"></span>ICONE DANS LA ZONE DE NOTIFICATION

L'icône de lancement de Kaspersky Password Manager apparaît dans la zone de notification de la barre des tâches de Microsoft Windows directement après son installation.

L'icône de Kaspersky Password Manager prendra un des aspects suivants en fonction de la situation :

- Actif (vert) : Kaspersky Password Manager est déverrouillé et l'accès aux données personnelles est autorisé<sup>:</sup>
- **1** Inactif (rouge) : Kaspersky Password Manager est verrouillé et les données personnelles sont inaccessibles.

Cliquez sur l'icône pour accéder aux éléments suivants de l'interface :

- menu contextuel (cf. page [17\)](#page-16-2);
- index de Kaspersky Password Manager.

# <span id="page-16-2"></span>MENU CONTEXTUEL DE KASPERSKY PASSWORD MANAGER

Le menu contextuel de Kaspersky Password Manager permet d'exécuter les opérations principales et il propose les options suivantes :

- **Verrouiller / Déverrouiller** : autorisation/interdiction de l'accès à vos données personnelles.
- **Comptes** : accès rapide aux comptes utilisateur les plus souvent utilisés. Le nombre de comptes utilisateur dans la base de mots de passe apparaît entre parenthèses. La liste des comptes utilisateur les plus souvent

utilisés est composée automatiquement. La liste est présente si son affichage dans le menu contextuel a été configuré (cf. page [38\)](#page-37-0). Après la première exécution de l'application, la liste est vide car aucun compte n'a encore été utilisé.

- **Notes personnelles** : accès rapide aux notes personnelles. Le nombre de notes personnelles dans la base de mots de passe apparaît entre parenthèses.
- **Ajouter un Compte** : permet d'ajouter un nouveau compte utilisateur à Kaspersky Password Manager.
- **Kaspersky Password Manager** ouvre la fenêtre principale de l'application (cf. page [18\)](#page-17-0).
- **Configuration** : raccourci vers la configuration des paramètres de l'application.
- **Version portable** : lance l'Assistant de création d'une version portable de l'application (cf. page [52\)](#page-51-0).
- Générateur de mots de passe : création de mots de passe robustes (cf. page [51\)](#page-50-0).
- **Aide** : ouvre l'aide de l'application.
- **Quitter** : quitte l'application (si vous choisissez cette option, l'application sera déchargée de la mémoire vive de l'ordinateur).

Si l'application n'est pas déverrouillée, l'accès à vos données personnelles sera interdit. Dans ce cas, le menu contextuel reprendra seulement les options suivantes : **Déverrouiller**, **Générateur de mots de passe**, **Aide** et **Quitter**.

*Pour ouvrir le menu contextuel,*

placez le curseur sur l'icône de Kaspersky Password Manager dans la zone de notification de la barre des tâches, puis cliquez avec le bouton droit de la souris.

# <span id="page-17-0"></span>FENETRE DE KASPERSKY PASSWORD MANAGER

La fenêtre **Kaspersky Password Manager** contient trois parties :

- Bouton de verrouillage/déverrouillage de la base de mots de passe (cf. page [22\)](#page-21-1) ;
- Boutons d'accès rapide aux principales fonctions de Kaspersky Password Manager : création d'un mot de passe, création d'identités, gestion de la base des mots de passe, configuration des paramètres de fonctionnement, de création et de synchronisation d'une version portable de Kaspersky Password Manager (inaccessibles si la base de mots de passe est verrouillée).
- Bouton du générateur de mots de passe (cf. page [51\)](#page-50-0).

Vous pouvez également cliquer sur les boutons et les liens suivants :

- **Aide** : ouvre l'aide de Kaspersky Password Manager ;
- <span id="page-17-1"></span>**Précédent** : revient à la fenêtre principale de Kaspersky Password Manager.

### <span id="page-18-0"></span>FENETRE DE LA BASE DES MOTS DE PASSE

La fenêtre de la base de mots de passe comporte trois parties.

- la partie supérieure de la fenêtre permet de sélectionner rapidement les fonctions de Kaspersky Password Manager et d'effectuer les tâches de base ;
- la partie centrale de la fenêtre contient la liste de tous les comptes ainsi que les autres données personnelles. Elle permet également de gérer les informations personnelles.
- la partie inférieure de la fenêtre contient les liens d'administration de la base des mots de passe.

Vous pouvez également utiliser le champ de recherche de la partie supérieure de la fenêtre. Le champ de recherche permet de trouver les informations souhaitées dans la base de mots de passe à l'aide de mots clés.

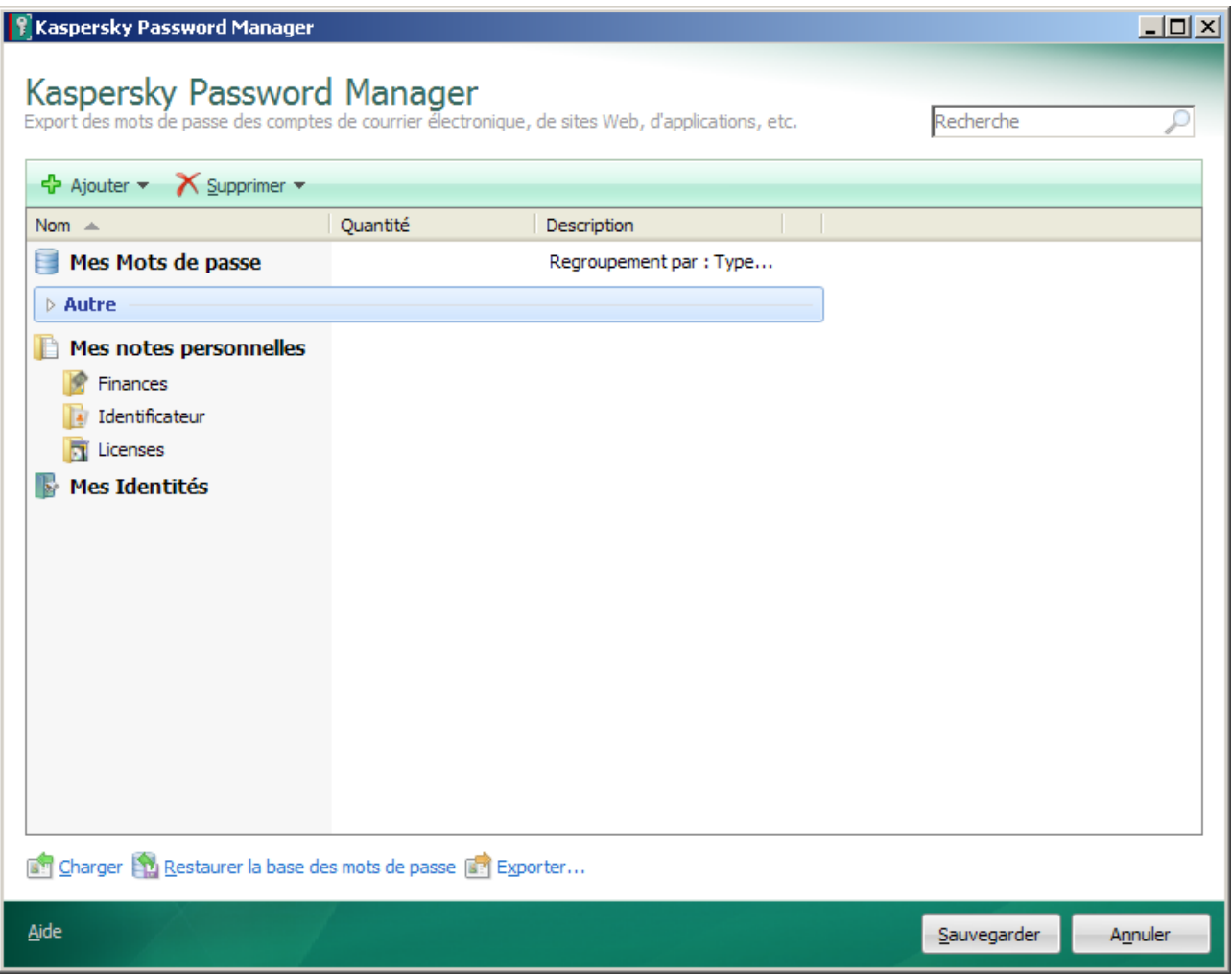

<span id="page-18-1"></span>*Illustration 1. Fenêtre de la base des mots de passe*

### <span id="page-19-0"></span>FENETRE DE CONFIGURATION DES PARAMETRES

Vous pouvez ouvrir la fenêtre de configuration des paramètres de Kaspersky Password Manager d'une des méthodes suivantes :

- depuis le menu contextuel de Kaspersky Password Manager (cf. page [17\)](#page-16-2) : pour ce faire, sélectionnez l'option **Configuration** dans le menu contextuel de Kaspersky Password Manager ;
- via la fenêtre principale de Kaspersky Password Manager**.** Pour ce faire, cliquez sur le bouton **Paramètres**.

La fenêtre de configuration contient deux parties :

- La partie gauche de la fenêtre contient la liste des fonctions de l'application ;
- La partie droite de la fenêtre reprend les paramètres de la fonction, de la tâche, etc. sélectionnée.

# <span id="page-19-1"></span>BOUTON DE LANCEMENT RAPIDE

Le bouton de lancement rapide permet de manipuler vos données personnelles depuis la fenêtre de l'application ou depuis une page Web. Le bouton se trouve dans le coin supérieur droit de l'application.

Après avoir cliqué sur le Bouton d'accès rapide, un menu apparaît avec la liste des noms d'utilisateur associés au programme / à la page Web. Lorsque vous sélectionnez un Identifiant, Kaspersky Password Manager complète automatiquement les champs d'autorisation en fonction des données stockées dans la base de mots de passe.

Le bouton de lancement rapide est actif si Kaspersky Password Manager n'est pas verrouillé (cf. page [22\)](#page-21-1). Cliquez sur le bouton pour réaliser une des opérations suivantes :

- **Ajouter un Compte** : permet d'ajouter un nouveau compte utilisateur.
- **Modifier le Compte** : permet d'ajouter un Identifiant/de modifier un compte utilisateur actif. L'option du menu apparaît si le compte utilisateur est activé
- **Comptes utilisateur Internet** : consultation de la liste de tous les comptes utilisateur pour Internet et ouverture de l'un d'entre eux. Le nombre de comptes utilisateur dans la base de mots de passe apparaît entre parenthèses.
- Liste des comptes utilisateur fréquemment utilisés : lancement d'un compte utilisateur de la liste. La liste est composée automatiquement sur la base de la fréquence d'utilisation des comptes utilisateur. La liste figure dans le menu si son affichage a été configuré (cf. page [38\)](#page-37-0).
- **Identités** : ouverture de la liste des identités créées et sélection d'une identité pour remplir un formulaire.
- **Aide** : ouverture de l'aide du système.

<span id="page-19-2"></span>Le bouton de lancement rapide est inactif  $\sim$  si Kaspersky Password Manager est verrouillé. Dans ce cas, le bouton ne permettra pas de réaliser des actions. Lorsqu'il est inactif, le bouton apparaît dans la fenêtre de l'application si les paramètres du Bouton d'accès rapide le spécifient (cf. page [50\)](#page-49-1).

### <span id="page-20-0"></span>EXTENSIONS ET MODULES EXTERNES

Kaspersky Password Manager dispose d'extensions (modules externes) qui s'intègrent aux applications exigeant une authentification. Vous pouvez installer indépendamment ces modules externes pour chaque Navigateur Internet que vous utilisez. Les modules externes installés garantissent l'accès aux fonctions de Kaspersky Password Manager depuis l'interface de l'application/du navigateur Internet.

# <span id="page-20-1"></span>INDEX

L'index de Kaspersky Password Manager permet de sélectionner rapidement l'application/la page Web en vue de la saisie automatique des données personnelles.

- *Pour utiliser le pointeur de Kaspersky Password Manager, procédez comme suit :*
	- 1. Déplacez le curseur de la souris sur l'icône de Kaspersky Password Manager dans la zone de notification de la barre des tâches et patientez quelques secondes.
	- 2. Une fois que le pointeur de Kaspersky Password Manager apparaît, déplacez-le dans la fenêtre de l'application/sur la page Web souhaitée. Kaspersky Password Manager détermine automatiquement l'action pour l'application/la page Web sélectionnée.

# <span id="page-21-0"></span>GESTION DE LA BASE DE MOTS DE PASSE

La base de mots de passe conserve tous les comptes des programmes et pages Web ainsi qu'un ou plusieurs noms d'utilisateurs et même vos identités (contenant par exemple des données de contact, numéros de téléphone, identifiants de messageries, etc.).

La base de mots de passe ne peut être utilisée que lorsqu'elle est déverrouillée (cf. page [22\)](#page-21-1). Avant toute modification de la base de mots de passe, il est recommandé de configurer les paramètres de copie de sauvegarde de la base (cf. page [42\)](#page-41-1). Si vos données ont été malencontreusement modifiées ou supprimées, utilisez la fonction de restauration de la base de mots de passe (cf. page [34\)](#page-33-0).

Vous pouvez exécuter les opérations suivantes :

- ajouter (cf. page  $23$ ), modifier, supprimer (cf. page  $33$ ) des données personnelles ;
- importer/exporter (cf. page [33\)](#page-32-1), restaurer (cf. page [34\)](#page-33-0) la base de mots de passe.

#### DANS CETTE SECTION

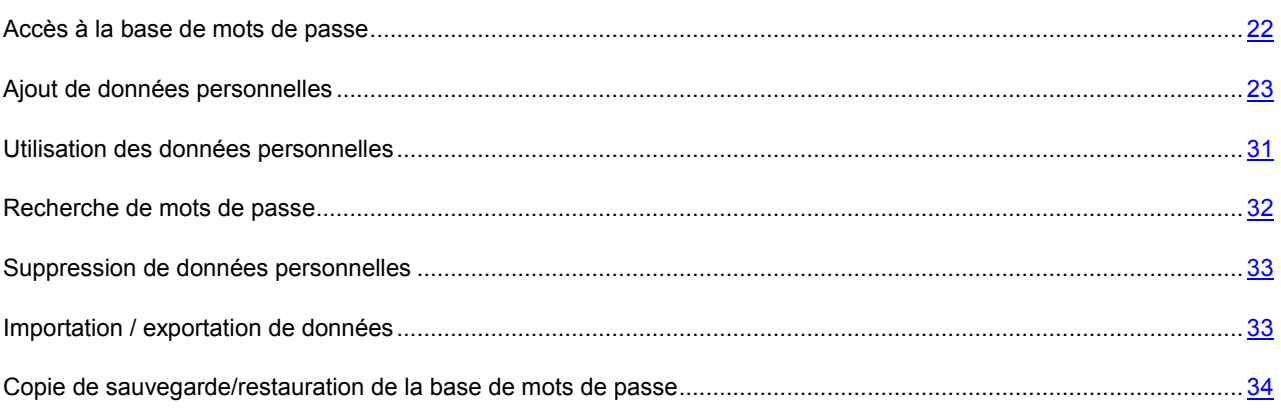

### <span id="page-21-1"></span>ACCES A LA BASE DE MOTS DE PASSE

Pour accéder à la base de mots de passe, vous pouvez choisir parmi les méthodes d'authentification suivantes :

- **Protection par Mot de passe principal**. L'accès à la base de mots de passe s'effectue via le Mot de passe principal.
- **Périphérique USB**. L'accès à la base de mots de passe s'effectue via un périphérique à interface USB connecté à l'ordinateur. Lorsque le périphérique USB est déconnecté, la base de mots de passe est automatiquement verrouillée.
- **Périphérique Bluetooth**. L'accès à la base de mots de passe s'effectue via un périphérique Bluetooth connecté à l'ordinateur. Lorsque le périphérique Bluetooth est déconnecté, la base de mots de passe est automatiquement verrouillée.
- **Sans authentification**. L'accès à la base de mots de passe n'est pas protégé.

La protection activée par défaut est celle par Mot de passe principal qui vous permet de ne retenir qu'un seul mot de passe pour accéder à tous les autres.

Mot de passe principal – il s'agit de la méthode de base pour protéger vos données personnelles. Si vous avez opté pour la méthode d'authentification par périphérique et que par la suite vous n'avez pas ce périphérique sous la main (ou par exemple qu'il a été perdu), vous pouvez utiliser le Mot de passe principal pour accéder à vos données personnelles.

Kaspersky Password Manager verrouille par défaut la base de mots de passe au lancement de l'application et après une période d'inactivité définie de l'ordinateur (cf. page [44\)](#page-43-0). L'utilisation de l'application n'est possible que lorsque la base de mots de passe est déverrouillée.

Vous pouvez également déverrouiller / verrouiller la base de mots de passe par les moyens suivants :

- Dans la fenêtre Kaspersky Password Manager (à la page [18\)](#page-17-0) ;
- périphérique USB ou Bluetooth uniquement possible lorsque le mode d'authentification par périphérique USB ou Bluetooth est activé ;
- double-clic sur l'icône de l'application (cf. page [48\)](#page-47-1) ; pour ce faire, la fonction d'activation par double-clic doit être activée ;
- Dans le menu contextuel de Kaspersky Password Manager (cf. page  $17$ );
- combinaison de touches CTRL+ALT+L (cf. page [40\)](#page-39-0).

Pour saisir le Mot de passe principal, vous pouvez utiliser Mon Clavier virtuel. Celui-ci vous permet d'introduire des mots de passe sans risque d'interception des frappes sur le clavier.

- *Pour verrouiller l'application depuis le menu contextuel, procédez comme suit :*
	- 1. Cliquez avec le bouton droit de la souris sur l'icône de Kaspersky Password Manager dans la zone de notification de la barre des tâches.
	- 2. Dans le menu qui s'ouvre, sélectionnez l'entrée **Verrouiller**.
- *Pour déverrouiller l'application depuis le menu contextuel, procédez comme suit :*
	- 1. Cliquez avec le bouton droit de la souris sur l'icône de Kaspersky Password Manager dans la zone de notification de la barre des tâches.
	- 2. Dans le menu qui s'ouvre, sélectionnez le point **Débloquer**.
	- 3. Introduisez le Mot de passe principal dans la boîte de dialogue.

### <span id="page-22-0"></span>AJOUT DE DONNEES PERSONNELLES

L'ajout de données personnelles est possible si la base de mots de passe n'est pas verrouillée (cf. page [22\)](#page-21-1). Lors du lancement d'une application / d'une page Web, un nouveau compte est automatiquement identifié lorsqu'il ne se trouve pas dans la base de mots de passe. Après vous être authentifié dans l'application / sur la page Web, Kaspersky Password Manager vous propose d'ajouter automatiquement vos données personnelles dans la base de mots de passe.

Les types de données personnelles suivants sont accessibles dans la base de mots de passe :

- **Compte**. Combinaison d'identifiants et de mots de passe pour l'autorisation d'accès sur certains sites Web ou dans des applications.
- **Groupe de Comptes**. S'utilise pour organiser de manière plus commode les comptes dans la base de mots passe.
- **Identifiant**. Par défaut, Kaspersky Password Manager vous propose de créer un compte avec un seul identifiant. Les noms d'utilisateurs multiples s'utilisent lorsque les programmes ou pages Web permettent de créer plusieurs noms d'utilisateur pour accéder à leurs ressources.
- **Identité**. Les Identités permettent de conserver des données telles que le sexe, la date de naissance, les données de contact, le numéro de téléphone, le lieu de travail, l'identifiant de messagerie instantanée, l'URL de votre page d'accueil, etc. Afin de séparer les informations professionnelles et privées, vous pouvez créer plusieurs identités.
- **Note personnelle**. Utilisé pour la conservation de tout type d'informations.

### <span id="page-23-0"></span>**COMPTE**

Kaspersky Password Manager identifie automatiquement le nouveau compte lorsqu'il ne le trouve pas dans la base de mots de passe. Après vous être authentifié dans l'application / sur la page Web, Kaspersky Password Manager vous propose d'enregistrer les données dans la base de mots de passe. Vous pouvez également ajouter manuellement un Compte dans la base de mots de passe.

Un Compte se compose des données suivantes :

- type de compte utilisateur (compte utilisateur d'application ou compte utilisateur Internet) ;
- nom / plusieurs noms d'utilisateur ;
- mot de passe ;
- chemin d'accès à l'application/URL de la page Web (en fonction du type de compte utilisateur) ;
- paramètres du lien entre le compte utilisateur et l'objet ;
- paramètres d'activation du compte utilisateur ;
- commentaires ;
- paramètres de remplissage des champs complémentaires de la page Web.

Kaspersky Password Manager permet d'utiliser un ou plusieurs comptes utilisateur pour l'autorisation sur l'application ou sur le site Web.

Kaspersky Password Manager permet de spécifier la zone d'utilisation de chaque compte utilisateur sur la base de l'emplacement de l'application/de l'URL de la page Web.

Il existe plusieurs manières d'ajouter un Compte :

- via le Bouton d'accès rapide pour ce faire, sélectionnez l'entrée **Ajouter un Compte** dans le menu du Bouton d'accès rapide ;
- via le menu contextuel de Kaspersky Password Manager : il faut pour cela sélectionner l'option **Ajouter compte utilisateur** dans le menu contextuel de Kaspersky Password Manager ;
- depuis la ;

*Pour ajouter un nouveau compte utilisateur depuis la fenêtre principale, procédez comme suit :*

- 1. Ouvrez la fenêtre principale de l'application.
- 2. Dans la partie inférieure de la fenêtre, cliquez sur le bouton **Kaspersky Password Manager**.
- 3. Dans la fenêtre **Kaspersky Password Manager** qui s'ouvre, cliquez sur le bouton **Base de mots de passe**.
- 4. Dans la partie supérieure de la fenêtre qui s'ouvre, cliquez sur le bouton **Ajouter**, puis choisissez l'option **Ajouter un compte**.
- 5. Dans la fenêtre de l'Assistant de création de compte utilisateur qui s'ouvre, sélectionnez le type de compte utilisateur (compte utilisateur Internet, compte utilisateur d'application ou mode utilisateur), puis cliquez sur **Suivant**.
	- Si vous avez choisi l'option compte utilisateur Internet ou d'application, indiquez le site Web ou l'application pour laquelle le compte utilisateur sera utilisé, puis cliquez sur **Suivant**.
	- Si vous avez sélectionné le mode utilisateur, sous l'onglet **Association** de la fenêtre qui s'ouvre, indiquez le chemin d'accès à l'application/à la page Web et définissez les paramètres d'utilisation du compte utilisateur.
- 6. Dans la partie supérieure de la fenêtre, dans le champ **Nom**, saisissez ou modifiez le nom du nouveau compte utilisateur.
- 7. Sous l'onglet **Identifiant**, introduisez l'Identifiant et le mot de passe.

L'Identifiant peut se composer d'un ou plusieurs caractères. Pour spécifier les mots-clés (cf. page [25\)](#page-24-0) associés au nom d'utilisateur, cliquez sur le bouton

Pour copier l'identifiant/le mot de passe dans le Presse-papiers, cliquez sur le bouton ...

Pour copier l'identifiant d'un autre compte, cliquez sur le lien **Utiliser l'identifiant d'un autre compte**.

Pour créer automatiquement un mot de passe, cliquez sur le lien **Nouveau mot de passe** (cf. page [51\)](#page-50-0).

- 8. Sous l'onglet **Modification avancée**, configurez si nécessaire les paramètres de remplissage des champs complémentaires de la page Web.
- 9. Sous l'onglet **Commentaires**, introduisez si nécessaire un texte complémentaire décrivant le compte. Pour afficher les commentaires dans les notifications après activation du compte, cochez la case **Afficher les commentaires dans les notifications**.

#### <span id="page-24-0"></span>DEFINITION DE MOTS-CLES POUR LA RECHERCHE

Pour rechercher rapidement des données personnelles dans la base de mots de passe, vous pouvez utiliser des motsclés. Vous pouvez en spécifier pour chaque Identifiant. Il est conseillé de définir des mots clés lors de l'ajout d'un compte utilisateur (cf. page [24\)](#page-23-0) / nom d'utilisateur (cf. page [29\)](#page-28-0).

- *Pour associer des mots-clés à un Identifiant, procédez comme suit :*
	- 1. Ouvrez la fenêtre principale de l'application.
	- 2. Dans la partie inférieure de la fenêtre, cliquez sur le bouton **Kaspersky Password Manager**.
	- 3. Dans la fenêtre **Kaspersky Password Manager** qui s'ouvre, cliquez sur le bouton **Base de mots de passe**.
	- 4. Sélectionnez l'identifiant dans la liste **Mes Mots de passe** et dans la partie supérieure de la fenêtre, cliquez sur le bouton **Modifier**.
	- 5. Dans la fenêtre qui s'ouvre, cliquez sur le bouton en regard du champ **Identifiant** et complétez le champ **Description**.

En cas de sélection d'un Compte associé à un seul Identifiant, cliquez sur le bouton **Identifiant** de la fenêtre **Compte associé à un seul Identifiant** .

### AJOUT DE L'EMPLACEMENT DE L'APPLICATION / DE LA PAGE WEB

Pour associer un compte à une application ou à une page Web, il faut créer un lien. S'agissant des pages Web, le lien se présente sous la forme d'une URL et pour les applications, il prend la forme du chemin d'accès au fichier exécutable de l'application sur l'ordinateur. Sans ces données, le Compte ne peut être associé au programme / à la page Web.

Pour associer un Compte à un programme / à une page Web, vous pouvez procéder de différentes manières :

- sélectionnez le lien en cliquant sur le bouton dans les favoris de votre navigateur Internet ou dans la liste des programmes installés sur votre ordinateur ;
- spécifiez manuellement l'emplacement de l'application / de la page Web ;
- utilisez le pointeur de Kaspersky Password Manager.

Pour vérifier que le lien introduit est correct, ouvrez le programme / la page Web via le bouton 19.

- *Pour choisir un lien dans la liste, procédez comme suit :*
	- 1. Ouvrez la fenêtre principale de l'application.
	- 2. Dans la partie inférieure de la fenêtre, cliquez sur le bouton **Kaspersky Password Manager**.
	- 3. Dans la fenêtre **Kaspersky Password Manager** qui s'ouvre, cliquez sur le bouton **Base de mots de passe**.
	- 4. Dans la partie supérieure de la fenêtre qui s'ouvre, cliquez sur le bouton **Ajouter**, puis choisissez l'option **Ajouter un compte**.
	- 5. Dans le champ **Lien** de l'onglet **Liens** de la boîte de dialogue, cliquez sur le bouton .
	- 6. Dans le champ **Lien** de la boîte de dialogue, saisissez l'emplacement de l'application / de la page Web.

Pour désigner la page Web dans la liste des pages Web enregistrées (Sélection), sélectionnez dans la liste **Onglets** la page Web, puis cliquez sur le lien **Copier le lien de la Sélection**. Pour copier l'emplacement de la page Web depuis la fenêtre du navigateur Internet, cliquez sur le lien **Utiliser le chemin à l'application couplée**.

Pour créer un lien vers une application, dans le champ Lien, cliquez sur le bouton <sup>et d</sup>et désignez le chemin d'accès au fichier exécutable de l'application.

- *Pour spécifier manuellement l'emplacement d'un programme / d'une page Web, procédez comme suit :*
	- 1. Ouvrez la fenêtre principale de l'application.
	- 2. Dans la partie inférieure de la fenêtre, cliquez sur le bouton **Kaspersky Password Manager**.
	- 3. Dans la fenêtre **Kaspersky Password Manager** qui s'ouvre, cliquez sur le bouton **Base de mots de passe**.
	- 4. Dans la partie supérieure de la fenêtre qui s'ouvre, cliquez sur le bouton **Ajouter**, puis choisissez l'option **Ajouter un compte**.
	- 5. Dans le champ **Lien** de l'onglet **Liens** de la boîte de dialogue, saisissez l'emplacement de l'application / l'URL de la page Web . L'URL de la page Web doit commencer par [http://www.](http://www/)
	- *Pour définir le chemin d'accès à une application / une page Web à l'aide du pointeur de Kaspersky Password Manager, procédez comme suit :*
		- 1. Ouvrez la fenêtre principale de l'application.
		- 2. Dans la partie inférieure de la fenêtre, cliquez sur le bouton **Kaspersky Password Manager**.
- 3. Dans la fenêtre **Kaspersky Password Manager** qui s'ouvre, cliquez sur le bouton **Base de mots de passe**.
- 4. Dans la partie supérieure de la fenêtre qui s'ouvre, cliquez sur le bouton **Ajouter**, puis choisissez l'option **Ajouter un compte**.
- 5. Dans le champ **Lien** de l'onglet **Liens** de la fenêtre qui s'ouvre, indiquez l'emplacement de l'application/l'URL de la page Web en déplaçant le pointeur de Kaspersky Password Manager dans la fenêtre de l'application/du navigateur Internet.

### SELECTION DU MODE DE LIAISON DU COMPTE

Pour déterminer le compte dont les données doivent être utilisées pour le remplissage automatique lors du lancement d'un programme/d'une page Web, Kaspersky Password Manager utilise le chemin d'accès à l'application/l'URL de la page Web.

Étant donné que Kaspersky Password Manager permet d'utiliser plusieurs comptes utilisateur pour un seul programme/site Web, la zone d'utilisation de chaque compte utilisateur doit être définie.

Kaspersky Password Manager permet de spécifier la zone d'utilisation de chaque compte utilisateur sur la base de l'emplacement de l'application/de l'URL de la page Web. Les paramètres de la zone sont configurés lors de la création d'un compte utilisateur (cf. page [24\)](#page-23-0). Il est toutefois possible d'en modifier ultérieurement la valeur.

En fonction de l'objet (programme ou site Web), l'utilisation du Compte est différente.

Pour un programme, les options possibles sont les suivantes :

- Utiliser le Compte pour le programme. Le Compte sera utilisé pour toutes les fenêtres de l'applications prévoyant l'introduction de données personnelles.
- Identifier selon le titre de la fenêtre. Le Compte ne sera utilisé que pour la fenêtre spécifiée de l'application.

Par exemple, un programme peut utiliser plusieurs Comptes. Au sein de ce programme, le seul élément permettant de distinguer le compte à utiliser est le titre de la fenêtre. Kaspersky Password Manager complétera automatiquement les données du compte utilisateur en fonction du titre de la fenêtre de l'application.

Pour une page Web, les utilisations possibles du Compte sont les suivantes :

 Uniquement pour la page Web spécifiée. Kaspersky Password Manager ajoutera automatiquement l'identifiant et le mot de passe dans les champs d'identification uniquement pour l'URL définie.

Par exemple, si le compte utilisateur est associé à l'URL [http://www.web-site.com/login.html,](http://www.web-site.com/login.html) celui-ci ne sera pas actif pour les autres pages du même site (par exemple pour l'URL [http://www.web-site.com/index.php\)](http://www.web-site.com/index.php).

 Pour les pages Web d'un répertoire. Kaspersky Password Manager ajoutera automatiquement l'identifiant et le mot de passe dans les champs d'identification pour toutes les pages Web du dernier répertoire.

Par exemple, si l'URL introduite est [http://www.web-site.com/cgi-bin/login.html,](http://www.web-site.com/cgi-bin/login.html) le compte utilisateur spécifié sera utilisé pour toutes les pages Web situées dans le répertoire *cgi-bin*.

Pour un site Web: <nom de domaine de troisième niveau et inférieur>. Le Compte spécifié est utilisé pour n'importe quelle page du domaine (domaine de troisième niveau et inférieur).

Par exemple, Kaspersky Password Manager complète automatiquement les données d'identification pour les pages Web:<http://www.domain1.domain2.web-site.com/login.html> o[u http://www.domain1.domain2.web](http://www.domain1.domain2.web-site.com/index.php)[site.com/index.php.](http://www.domain1.domain2.web-site.com/index.php) Cependant, le compte utilisateur spécifié ne sera pas utilisé pour les pages Web dont les URL ont un domaine de quatrième niveau différent [: http://www.domain3.domain2.web-site.com/index.php](http://www.domain3.domain2.web-site.com/index.php) ou [http://www.domain4.domain2.web-site.com/index.php.](http://www.domain4.domain2.web-site.com/index.php)

• Pour un site Web: < nom du site Web>. Le Compte spécifié sera utilisé pour toutes les pages du site Web prévoyant l'introduction d'un Identifiant et d'un mot de passe.

Par exemple, Kaspersky Password Manager complètera automatiquement les données d'identification pour les pages Web: [http://www.domain1.domain2.web-site.com/login.html,](http://www.domain1.domain2.web-site.com/login.html) [http://www.domain2.domain2.web](http://www.domain2.domain2.web-site.com/index.php)[site.com/index.php,](http://www.domain2.domain2.web-site.com/index.php)<http://www.domain3.domain2.web-site.com/index.php> o[u http://www.domain4.domain2.web](http://www.domain4.domain2.web-site.com/index.php)[site.com/index.php.](http://www.domain4.domain2.web-site.com/index.php)

- *Pour spécifier les paramètres d'utilisation d'un Compte, procédez comme suit :*
	- 1. Ouvrez la fenêtre principale de l'application.
	- 2. Dans la partie inférieure de la fenêtre, cliquez sur le bouton **Kaspersky Password Manager**.
	- 3. Dans la fenêtre **Kaspersky Password Manager** qui s'ouvre, cliquez sur le bouton **Base de mots de passe**.
	- 4. Sélectionnez le compte dans la liste **Mes Mots de passe**, puis cliquez sur **Modifier**.
	- 5. Sous l'onglet **Liens** de la boîte de dialogue, sélectionnez l'une des options d'utilisation du compte.

### ACTIVATION AUTOMATIQUE D'UN COMPTE

L'option d'activation automatique d'un Compte est activée par défaut. Kaspersky Password Manager saisit uniquement l'identifiant et le mot de passe dans les champs d'identification. Vous pouvez configurer des paramètres complémentaires d'activation du compte utilisateur (cf. page [24\)](#page-23-0).

Pour les pages Web, il est en outre possible de spécifier une série d'URL pour lesquelles l'activation automatique doit s'appliquer.

Les différentes possibilités d'activation d'un Compte sont les suivantes :

- Pour la page Web sélectionnée. Le Compte ne sera activé que pour la page Web spécifiée.
- Pour un site Web. Le Compte sera activé pour toutes les pages du site Web.
- *Pour sélectionner l'activation automatique d'un Compte, procédez comme suit :*
	- 1. Ouvrez la fenêtre principale de l'application.
	- 2. Dans la partie inférieure de la fenêtre, cliquez sur le bouton **Kaspersky Password Manager**.
	- 3. Dans la fenêtre **Kaspersky Password Manager** qui s'ouvre, cliquez sur le bouton **Base de mots de passe**.
	- 4. Sélectionnez le compte dans la liste **Mes Mots de passe**, puis cliquez sur **Modifier**.
	- 5. Sous l'onglet **Liens** de la boîte de dialogue, cochez la case **Activation automatique du Compte**.

Choisissez également l'un des modes d'activation du compte pour la page Web.

### REMPLISSAGE DE CHAMPS COMPLEMENTAIRES

Lors de l'authentification sur une page Web, des données autres que l'Identifiant et le mot de passe doivent parfois être complétées. Kaspersky Password Manager permet d'utiliser le remplissage automatique des champs complémentaires. Vous avez la possibilité de configurer les paramètres de remplissage des champs complémentaires pour un Compte.

La configuration des paramètres de remplissage des champs complémentaires est possible lorsque l'emplacement de l'application / l'URL de la page Web est spécifiée pour le Compte.

Pour configurer ces champs, Kaspersky Password Manager télécharge provisoirement la page Web et en analyse ensuite tous les champs et boutons. Les champs et boutons sont inclus dans un groupe propre à chaque page Web.

Lors du traitement de la page Web téléchargée, Kaspersky Password Manager stocke temporairement les fichiers et images sur votre ordinateur.

- *Pour configurer les paramètres de remplissage automatique des champs complémentaires, procédez comme suit :*
	- 1. Ouvrez la fenêtre principale de l'application.
	- 2. Dans la partie inférieure de la fenêtre, cliquez sur le bouton **Kaspersky Password Manager**.
	- 3. Dans la fenêtre **Kaspersky Password Manager** qui s'ouvre, cliquez sur le bouton **Base de mots de passe**.
	- 4. Sélectionnez le compte dans la liste **Mes Mots de passe**, puis cliquez sur **Modifier**.
	- 5. Sous l'onglet **Modification avancée** de la boîte de dialogue, cliquez sur le lien **Ouvrez l'édition avancée de formulaire**.
	- 6. Dans la partie supérieure de la fenêtre **Modification avancée** qui s'ouvre, cochez le champ/le bouton requis.
	- 7. Activez le champ **Valeur** pour le champ / bouton sélectionné par un double-clic de la souris et saisissez ensuite la valeur du champ.

### CREATION D'UN GROUPE DE COMPTES

Les groupes de Comptes permettent d'organiser les informations dans la base de mots de passe. Un groupe se compose d'un dossier dans lequel sont ajoutés des Comptes.

Les groupes créés sont affichés dans le menu contextuel de Kaspersky Password Manager : option **Comptes <Intitulé du groupe>**.

- *Pour créer un groupe de Comptes, procédez comme suit :*
	- 1. Ouvrez la fenêtre principale de l'application.
	- 2. Dans la partie inférieure de la fenêtre, cliquez sur le bouton **Kaspersky Password Manager**.
	- 3. Dans la fenêtre **Kaspersky Password Manager** qui s'ouvre, cliquez sur le bouton **Base de mots de passe**.
	- 4. Dans la partie supérieure de la fenêtre qui s'ouvre, cliquez sur le bouton **Ajouter**, puis choisissez l'option **Ajouter un groupe**.
	- 5. Saisissez le nom du nouveau groupe.
	- 6. Glissez-déposez les Comptes à ajouter depuis la liste **Base de données** vers le dossier créé.

### <span id="page-28-0"></span>IDENTIFIANT

Certaines applications / pages Web utilisent plusieurs noms d'utilisateur. Kaspersky Password Manager permet d'enregistrer plusieurs noms d'utilisateur pour un compte utilisateur. Kaspersky Password Manager détecte automatiquement le nouvel identifiant lors de sa première utilisation et vous propose de l'ajouter au compte utilisateur pour l'application/la page Web concernée. Vous pouvez ajouter manuellement un nouvel Identifiant pour un Compte et par la suite le modifier. Vous pouvez également utiliser le même identifiant pour différents comptes.

Il existe plusieurs manières d'ajouter un Identifiant pour un Compte déterminé :

- Via le Bouton d'accès rapide. Pour ce faire, sélectionnez l'entrée **Modifier le Compte Ajouter l'Identifiant** dans le menu du Bouton d'accès rapide.
- Au départ de la fenêtre principale du logiciel.
- *Pour ajouter un nouvel Identifiant pour un Compte déterminé, procédez comme suit :*
	- 1. Ouvrez la fenêtre principale de l'application.
	- 2. Dans la partie inférieure de la fenêtre, cliquez sur le bouton **Kaspersky Password Manager**.
	- 3. Dans la fenêtre **Kaspersky Password Manager** qui s'ouvre, cliquez sur le bouton **Base de mots de passe**.
	- 4. Sélectionnez un compte dans la liste **Mes Mots de passe**, cliquez sur le bouton **Ajouter** et choisissez l'option **Ajouter un identifiant**.
	- 5. Dans la boîte de dialogue, spécifiez l'Identifiant et le mot de passe. L'Identifiant peut se composer d'un ou plusieurs caractères. Pour spécifier les mots-clés associés à l'Identifiant, cliquez sur le bouton et complétez ensuite le champ **Description**.

Pour copier l'Identifiant / mot de passe dans le Presse-papiers, utilisez le bouton  $\Box$ . Pour créer un mot de passe automatiquement, cliquez sur le lien **Nouveau mot de passe** (cf. page [51\)](#page-50-0).

Pour copier l'identifiant d'un autre compte, cliquez sur le lien **Utiliser l'identifiant d'un autre compte**.

### <span id="page-29-0"></span>IDENTITE

Outre l'Identifiant et le mot de passe, certaines données personnelles sont souvent nécessaires pour s'enregistrer sur un site Web, par exemple le nom complet, l'année de naissance, le sexe, l'adresse de courrier électronique, le numéro de téléphone, la ville de résidence, etc. Kaspersky Password Manager permet de conserver toutes ces données de manière cryptée dans le base de mots de passe sous la forme d'identité. Lorsque vous vous enregistrez sur un nouveau site Web, Kaspersky Password Manager complète automatiquement le formulaire d'enregistrement en se basant sur les données de l'identité sélectionnée. Afin de séparer les informations professionnelles et privées, il est possible d'utiliser plusieurs identités. Les paramètres de l'Identité sont modifiables.

- ∙ *Pour créer une identité, procédez comme suit :*
	- 1. Ouvrez la fenêtre principale de l'application.
	- 2. Dans la partie inférieure de la fenêtre, cliquez sur le bouton **Kaspersky Password Manager**.
	- 3. Dans la fenêtre **Kaspersky Password Manager** qui s'ouvre, cliquez sur le bouton **Base de mots de passe**.
	- 4. Dans la partie supérieure de la fenêtre, cliquez sur le bouton **Ajouter une identité**.
	- 5. Dans le champ **Nom** de la boîte de dialogue, introduisez l'intitulé de l'Identité.
	- 6. Saisissez la valeur pour les champs requis en les activant d'un double-clic dans la colonne **Valeur**.

### <span id="page-29-1"></span>NOTE PERSONNELLE

Les notes personnelles permettent de conserver des informations textuelles sous forme cryptée (par exemple, les données du passeport, des numéros de comptes en banque, etc.) et d'accéder rapidement aux données enregistrées. Pour pouvoir manipuler le texte des notes personnelles, Kaspersky Password Manager propose une série d'outils standard d'un éditeur de texte. Lors de la création d'une note personnelle, vous pouvez utiliser des modèles avec des sélections de données standard (cf. page [47\)](#page-46-0).

Vous pourrez modifier par la suite les paramètres de la note personnelle.

- *Pour créer une note personnelle à partir de zéro, procédez comme suit :*
	- 1. Ouvrez la fenêtre principale de l'application.
	- 2. Dans la partie inférieure de la fenêtre, cliquez sur le bouton **Kaspersky Password Manager**.
- 3. Dans la fenêtre **Kaspersky Password Manager** qui s'ouvre, cliquez sur le bouton **Base de mots de passe**.
- 4. Dans la partie supérieure de la fenêtre, cliquez sur le bouton **Ajouter une note personnelle**.
- 5. Dans le champ **Nom** de la boîte de dialogue, introduisez l'intitulé de la note personnelle.
- 6. Saisissez les informations requises dans l'éditeur de texte.
- *Pour créer une note personnelle sur la base d'un modèle, procédez comme suit :*
	- 1. Ouvrez la fenêtre principale de l'application.
	- 2. Dans la partie inférieure de la fenêtre, cliquez sur le bouton **Kaspersky Password Manager**.
	- 3. Dans la fenêtre **Kaspersky Password Manager** qui s'ouvre, cliquez sur le bouton **Base de mots de passe**.
	- 4. Dans la partie supérieure de la fenêtre, cliquez sur le bouton **Ajouter une note personnelle**.
	- 5. Dans le champ **Nom** de la boîte de dialogue, introduisez l'intitulé de la note personnelle.
	- 6. Dans la partie inférieure de la fenêtre, cliquez sur le bouton **Sélectionner un modèle** et choisissez le modèle requis.
	- 7. Saisissez les données requises et réalisez la mise en page selon vos besoins.
- *Pour consulter une note personnelle,*

ouvrez le menu contextuel de Kaspersky Password Manager, sélectionnez l'entréeet choisissez l'option **Notes personnelles**  $\rightarrow$  **<nom du groupe>**  $\rightarrow$  **<nom de la note personnelle>.** 

### <span id="page-30-0"></span>UTILISATION DES DONNEES PERSONNELLES

Kaspersky Password Manager établit un lien entre vos comptes et les applications ou pages Web dans lesquelles ils sont utilisés. Lors du lancement d'une application / d'une page Web, Kaspersky Password Manager recherche automatiquement un Compte associé dans la base de mots de passe. En cas de recherche fructueuse, les données personnelles sont complétées automatiquement. Si aucun compte utilisateur n'est trouvé dans la base de mots de passe, Kaspersky Password Manager vous propose de l'ajouter (cf. page [24\)](#page-23-0).

Certaines applications / pages Web peuvent utiliser plusieurs noms d'utilisateur. Kaspersky Password Manager permet d'enregistrer plusieurs noms d'utilisateur pour un compte utilisateur.

En cas d'introduction d'un nouveau nom d'utilisateur lors de l'authentification, Kaspersky Password Manager vous propose de l'ajouter au compte utilisateur (cf. page [29\)](#page-28-0) pour l'application / la page Web en cours d'utilisation. Par la suite, lors du lancement de l'application / de la page Web, une fenêtre reprenant la liste des noms d'utilisateur correspondant au Compte s'affiche en regard des champs de saisie des données personnelles.

Outre l'Identifiant et le mot de passe permettant l'identification, les sites Web utilisent souvent d'autres données personnelles (par exemple le nom complet, le sexe, le pays, la ville, l'adresse de courrier électronique, etc.). Kaspersky Password Manager conserve ces données sous forme cryptée dans la base des mots de passe sous la forme d'une identité.

Afin de séparer les informations professionnelles et privées, il est possible de créer plusieurs identités (cf. page [30\)](#page-29-0). De cette manière, lorsque vous vous enregistrez dans l'application / sur un site Web, Kaspersky Password Manager complète automatiquement les champs du formulaire d'enregistrement en se basant sur l'identité sélectionnée. L'utilisation d'une identité fait gagner du temps au moment de remplir des formulaires identiques.

Lorsque vous vous authentifiez dans une application / sur une page Web, Kaspersky Password Manager ne complétera automatiquement les données personnelles que si la base de mots de passe est déverrouillée.

Vous pouvez utiliser le Compte d'une des manières suivantes :

- Lancer l'application / la page Web. Le formulaire d'authentification sera automatiquement complété sur la base des données du Compte.
- Appliquer le pointeur de Kaspersky Password Manager. Pour ce faire, déplacez le curseur sur l'icône de l'application située dans la zone de notification de la barre des tâches et activez le Compte en "glissantdéposant" le pointeur de Kaspersky Password Manager dans la fenêtre de l'application / sur la page Web concernée.
- Choisir le Compte dans la liste des comptes favoris. Pour ce faire, accédez au menu contextuel de Kaspersky Password Manager et choisissez le compte approprié dans le groupe des comptes favoris.
- Utiliser le menu contextuel de Kaspersky Password Manager. Pour ce faire, accédez au menu contextuel de Kaspersky Password Manager et choisissez l'option **Comptes utilisateur <Intitulé du compte>**.
- *Pour utiliser une Identité, procédez comme suit :*
	- 1. Dans le coin supérieur droit de l'écran de l'application / du navigateur Internet, cliquez sur le Bouton d'accès rapide.
	- 2. Dans le menu qui s'ouvre, choisissez l'option **Identités <Nom de l'identité>**. Kaspersky Password Manager complète automatiquement les champs du formulaire d'enregistrement de la page Web en se basant sur les données de l'identité.

### <span id="page-31-0"></span>RECHERCHE DE MOTS DE PASSE

La recherche de données personnelles peut être difficile dans les cas suivants :

- certains mots de passe ne sont pas liés à des programmes / pages Web ;
- la base de mots de passe contient un nombre important de comptes.

Kaspersky Password Manager permet de trouver rapidement des mots de passe selon les paramètres suivants :

- intitulé du Compte ;
- nom de l'utilisateur :
- mots-clés (cf. page [25\)](#page-24-0) (les paramètres de recherche sur mots-clés sont accessoires et propres à chaque nom d'utilisateur) ;
- URL (pour les pages Web).

La recherche est lancée aussi bien sur un nom complet que sur les premières lettres ou sur n'importe quel caractère dans le nom du compte utilisateur ou dans le lien.

- *Pour trouver un compte / mot de passe, procédez comme suit :*
	- 1. Ouvrez la fenêtre principale de l'application.
	- 2. Dans la partie inférieure de la fenêtre, cliquez sur le bouton **Kaspersky Password Manager**.
	- 3. Dans la fenêtre **Kaspersky Password Manager** qui s'ouvre, cliquez sur le bouton **Base de mots de passe**.
	- 4. Saisissez le texte dans la barre de recherche de la partie supérieure de la fenêtre.

### <span id="page-32-0"></span>SUPPRESSION DE DONNEES PERSONNELLES

Avant toute modification de vos données personnelles, Kaspersky Password Manager crée automatiquement une copie de sauvegarde de la base de mots de passe. Si vos données ont été malencontreusement modifiées ou supprimées, utilisez la fonction de restauration de la base de mots de passe (cf. page [34\)](#page-33-0).

Il est possible de supprimer un élément ou tous les éléments de la base de mots de passe.

- *Pour supprimer un élément de la base de mots passe, procédez comme suit :*
	- 1. Ouvrez la fenêtre principale de l'application.
	- 2. Dans la partie inférieure de la fenêtre, cliquez sur le bouton **Kaspersky Password Manager**.
	- 3. Dans la fenêtre **Kaspersky Password Manager** qui s'ouvre, cliquez sur le bouton **Base de mots de passe**.
	- 4. Choisissez un élément dans la liste **Mes Mots de passe**, cliquez sur le bouton **Supprimer** et choisissez l'option **Supprimer**.

*Pour supprimer tous les éléments de la base de mots passe, procédez comme suit :*

- 1. Ouvrez la fenêtre principale de l'application.
- 2. Dans la partie inférieure de la fenêtre, cliquez sur le bouton **Kaspersky Password Manager**.
- 3. Dans la fenêtre **Kaspersky Password Manager** qui s'ouvre, cliquez sur le bouton **Base de mots de passe**.
- 4. Choisissez un élément dans la liste **Mes Mots de passe**, cliquez sur le bouton **Supprimer** et choisissez l'option **Supprimer tout**.

# <span id="page-32-1"></span>IMPORTATION / EXPORTATION DE DONNEES

Kaspersky Password Manager permet d'importer et d'exporter la base de mots de passe ainsi que des objets distincts (identités, comptes utilisateur ou notes personnelles).

Vous pouvez importer des mots de passe depuis d'autres applications de gestion de mots de passe (par exemple, Internet Explorer, Mozilla FireFox, KeePass) ou des mots de passe que vous aviez enregistrés à l'aide de Kaspersky Password Manager.

L'importation de mots de passe s'effectue depuis des fichiers au format xml ou ini.

Kaspersky Password Manager permet d'exporter la base de mots de passe dans un fichier au format xml, html ou txt.

La fonction d'exportation des mots de passe dans un fichier peut s'avérer utile lorsque vous devez partager les mots de passe, imprimer la base de mots de passe ou en effectuer une copie de sauvegarde dans un fichier d'un format différent de celui de Kaspersky Password Manager.

Les mots de passe exportés sont sauvegardés dans des fichiers non cryptés et par conséquent non protégés contre l'accès non autorisé. C'est pourquoi il est recommandé de réfléchir préalablement aux moyens de protéger les données exportées.

Lors de l'importation, la base de mots de passe subit des modifications. Vous aurez alors la possibilité de choisir parmi différentes actions :

- **Écraser**. La base de mots de passe actuelle est remplacée par la base importée (tous les mots de passe sauvegardés dans la base de Kaspersky Password Manager avant l'importation seront supprimés).
- **Fusionner**. Les mots de passe importés sont ajoutés à la base de mots de passe. Lors d'une fusion, il vous est proposé de choisir les comptes utilisateur à importer dans Kaspersky Password Manager.
- **Annuler**. L'importation des mots de passe est annulée.
- *Pour importer les mots de passe depuis un fichier, procédez comme suit :*
	- 1. Ouvrez la fenêtre principale de l'application.
	- 2. Dans la partie inférieure de la fenêtre, cliquez sur le bouton **Kaspersky Password Manager**.
	- 3. Dans la fenêtre **Kaspersky Password Manager** qui s'ouvre, cliquez sur le bouton **Base de mots de passe**.
	- 4. Dans la partie inférieure de la fenêtre de l'application, cliquez sur le lien **Charger les mots de passe**.
	- 5. Dans la boîte de dialogue **Chargement des mots de passe**, sélectionnez l'application depuis laquelle seront importés les mots de passe. Cliquez ensuite sur le bouton **Charger les mots de passe**.
	- 6. Dans la fenêtre qui s'ouvre, désignez le fichier contenant les mots de passe que vous souhaitez importer, puis cliquez sur **Ouvrir**.
	- 7. Dans la fenêtre qui s'ouvre, sélectionnez l'action à exécuter sur la base des mots de passe.
- *Pour enregistrer la base de mots de passe dans un fichier, procédez comme suit :*
	- 1. Ouvrez la fenêtre principale de l'application.
	- 2. Dans la partie inférieure de la fenêtre, cliquez sur le bouton **Kaspersky Password Manager**.
	- 3. Dans la fenêtre **Kaspersky Password Manager** qui s'ouvre, cliquez sur le bouton **Base de mots de passe**.
	- 4. Dans la partie inférieure de la fenêtre de l'application, cliquez sur le lien **Enregistrer les mots de passe**.
	- 5. Dans la fenêtre qui s'ouvre, sélectionnez le mode d'enregistrement (enregistrement de toute la base de mots de passe ou de certains objets), puis cliquez sur le bouton **Suivant**.
	- 6. Dans la fenêtre qui s'ouvre, sélectionnez les paramètres d'enregistrement.
		- Si vous souhaitez protéger les données enregistrées, choisissez l'option **Enregistrement sécurisé** et saisissez un mot de passe pour la protection des données.
		- Si vous souhaitez enregistrer les données dans un fichier non crypté, choisissez l'option **Enregistrement sans cryptage** et désignez le format du fichier.
		- Afin de programmer le changement de mot de passe pour les données enregistrées, cochez la case **Programmer le changement de mot de passe pour les objets enregistrés**, puis sélectionnez la date à laquelle le mot de passe sera mis hors fonction. Kaspersky Password Manager vous signalera la nécessité de remplacer le mot de passe.
	- 7. Dans la fenêtre qui s'ouvre, indiquez le chemin d'accès pour l'enregistrement du fichier, puis cliquez sur le bouton **Suivant**.
	- 8. Dans la fenêtre qui s'ouvre, vérifiez les paramètres d'enregistrement des données, puis lancez l'enregistrement.

# <span id="page-33-0"></span>COPIE DE SAUVEGARDE/RESTAURATION DE LA BASE DE MOTS DE PASSE

Avant toute modification de la base de mots de passe, une copie de sauvegarde est automatiquement créée. Un emplacement par défaut est défini pour l'enregistrement des copies de sauvegarde mais vous avez la possibilité de le modifier (cf. pag[e 42\)](#page-41-1). La sauvegarde des mots de passe peut s'avérer utile dans les cas suivants :

pour annuler les dernières modifications ;

- lorsque la base de mots de passe a été écrasée ou supprimée ;
- lorsque la base de mots de passe est inaccessible / endommagée après une erreur matériel ou système.

Les données de la copie de sauvegarde sont entièrement cryptées. Kaspersky Password Manager enregistre toutes les modifications dans la base de mots de passe. Dans l'application, les copies de sauvegarde sont affichées dans une liste et triées par date de création, la plus récente en premier. Les informations suivantes sont spécifiées pour chaque copie de sauvegarde:

- emplacement ;
- date et heure de création ;
- modifications apportées par rapport à la version précédente.

Les différentes actions possibles sont les suivantes :

- sauvegarde de la base de mots de passe depuis une copie de sauvegarde spécifique ;
- suppression d'anciennes copies de sauvegarde ;
- modification de l'emplacement de l'enregistrement des copies de sauvegarde (cf. page [42\)](#page-41-1).
- *Pour restaurer la base de mots passe, procédez comme suit :*
	- 1. Ouvrez la fenêtre principale de l'application.
	- 2. Dans la partie inférieure de la fenêtre, cliquez sur le bouton **Kaspersky Password Manager**.
	- 3. Dans la fenêtre **Kaspersky Password Manager** qui s'ouvre, cliquez sur le bouton **Base de mots de passe**.
	- 4. Dans la partie inférieure de la fenêtre, cliquez sur le lien **Restaurer la base des mots de passe**.
	- 5. Dans la fenêtre **Restauration** qui s'ouvre, sélectionnez la date de la copie de sauvegarde dans la liste, puis cliquez sur le bouton **Restauration** restauration dans la partie supérieure de la fenêtre.
	- 6. Dans la boîte de dialogue qui s'affiche, confirmez la sauvegarde à l'aide du bouton **OK**.
- *Pour supprimer une ancienne copie de sauvegarde devenue inutile, procédez comme suit :*
	- 1. Ouvrez la fenêtre principale de l'application.
	- 2. Dans la partie inférieure de la fenêtre, cliquez sur le bouton **Kaspersky Password Manager**.
	- 3. Dans la fenêtre **Kaspersky Password Manager** qui s'ouvre, cliquez sur le bouton **Base de mots de passe**.
	- 4. Dans la partie inférieure de la fenêtre, cliquez sur le lien **Restaurer la base des mots de passe**.
	- 5. Dans la boîte de dialogue **Sauvegarde**, sélectionnez dans la liste la copie de sauvegarde à supprimer. Pour sélectionner plusieurs versions, maintenez enfoncée la touche **CTRL**.
	- 6. Cliquez sur le bouton **Supprimer**.
	- 7. Dans la boîte de dialogue qui s'affiche, confirmez la suppression des copies de sauvegarde à l'aide du bouton **OK**.

# <span id="page-35-0"></span>CONFIGURATION DES PARAMETRES DE L'APPLICATION

La configuration des paramètres de l'application n'est possible que lorsque la base de mots de passe est déverrouillée (cf. page [22\)](#page-21-1). La modification des paramètres recouvre les actions suivantes :

- définir l'heure de lancement de l'application (cf. p. [48\)](#page-47-0) ;
- activer les notifications (cf. page [48\)](#page-47-2) ;
- définir le nom d'utilisateur (cf. page [37\)](#page-36-0), utilisé par défaut lors de la création d'un compte utilisateur ;
- définir la durée de conservation du mot de passe dans le Presse-papiers (cf. page [49\)](#page-48-1) ;
- configurer la liste des comptes souvent utilisés (cf. page  $38$ );
- établir la liste des sites Web interdits (cf. p [38\)](#page-37-1) pour lesquels les fonctions de Kaspersky Password Manager doivent être désactivées ;
- établir la liste des sites Web de confiance (cf. page [38\)](#page-37-1) pour lesquels Kaspersky Password Manager autorise le réadressage ;
- configurer les touches de raccourci pour l'appel des fonctions de Kaspersky Password Manager (cf. page [40\)](#page-39-0) ;
- modifier le chemin d'accès à la base des mots de passe (cf. page  $40$ ), aux copies de sauvegarde (cf. page  $42$ );
- modifier la méthode de cryptage des données (cf. page [43\)](#page-42-0) ;
- configurer le verrouillage automatique de la base des mots de passe (cf. page [44\)](#page-43-0) ;
- modifier le mot de passe principal (cf. page  $46$ ) ;
- configurer l'accès à la base de mots de passe (cf. page [44\)](#page-43-1) ;
- modifier la position du Bouton d'accès rapide, établir la liste des applications, supportant le Bouton d'accès rapide (cf.  $p\overline{50}$ );
- composer la liste des applications prises en charge (cf. page [46\)](#page-45-1).
- *Afin de modifier les paramètres de fonctionnement du Kaspersky Password Manager, procédez comme suit :*
	- 1. Ouvrez la fenêtre principale de l'application.
	- 2. Dans la partie inférieure de la fenêtre, cliquez sur le bouton **Kaspersky Password Manager**.
	- 3. Dans la fenêtre qui s'ouvre, cliquez sur **Paramètres**.
	- 4. Dans la fenêtre qui s'ouvre, sélectionnez la section relative aux paramètres à modifier.
	- 5. Dans la partie droite de la fenêtre, effectuez les modifications nécessaires au groupe de paramètres souhaité.

#### DANS CETTE SECTION

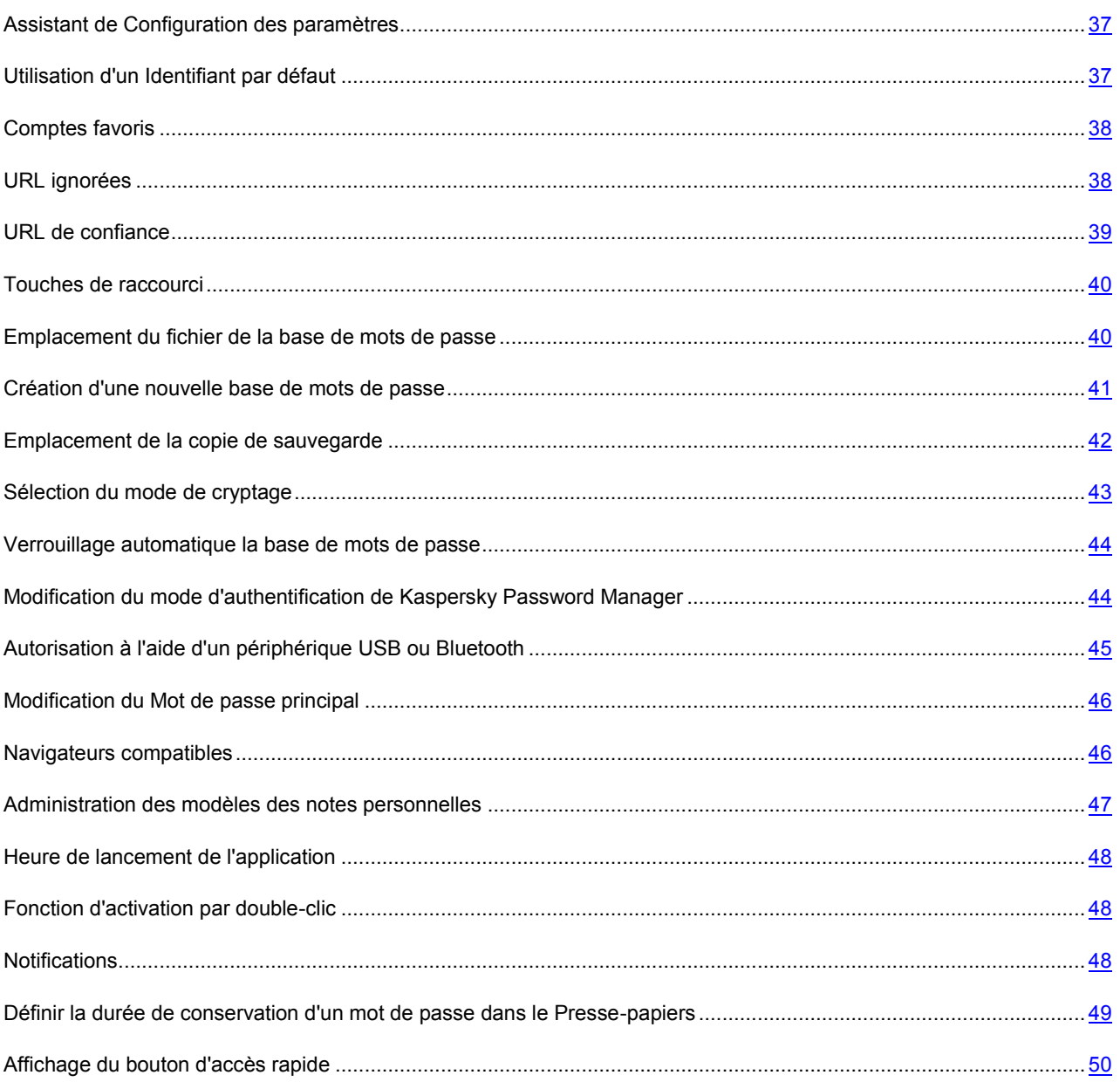

# <span id="page-36-0"></span>UTILISATION D'UN IDENTIFIANT PAR DEFAUT

Kaspersky Password Manager permet de spécifier l'Identifiant qui sera automatiquement affiché dans le champ **Identifiant** lors de la création d'un compte (cf. page [24\)](#page-23-0).

*Pour spécifier l'Identifiant par défaut, procédez comme suit :* ۰

- 1. Ouvrez la fenêtre principale de l'application.
- 2. Dans la partie inférieure de la fenêtre, cliquez sur le bouton **Kaspersky Password Manager**.
- 3. Dans la fenêtre qui s'ouvre, cliquez sur **Paramètres**.
- 4. Dans la partie gauche de la fenêtre, sélectionnez la section **Général**.

5. Dans la partie droite de la fenêtre, complétez le champ **Identifiant par défaut**.

### <span id="page-37-0"></span>COMPTES FAVORIS

Kaspersky Password Manager garantit un accès rapide aux comptes utilisateur. La liste des comptes favoris apparaît dans la fenêtre principale de l'application, ainsi que dans le menu contextuel et dans le menu du bouton d'accès rapide.

Elle présente le nom des programmes / pages Web que vous lancez le plus souvent. Les éléments de la liste peuvent être triés par ordre alphabétique ou par fréquence d'utilisation.

La liste des Comptes favoris n'est accessible depuis le menu que si la base de mots de passe est déverrouillée (cf. page [22\)](#page-21-1).

Vous pouvez spécifier les paramètres de liste suivants :

- **Quantité d'éléments dans la liste** nombre maximum de Comptes favoris pouvant être affichés dans le menu de l'application ;
- **Afficher la liste dans le menu de l'application** : la liste des comptes utilisateur favoris sera accessible depuis le menu contextuel de Kaspersky Password Manager ;
- **Afficher les Comptes favoris dans le menu du Bouton d'accès rapide** la liste des Comptes favoris sera accessible depuis le menu du Bouton d'accès rapide (dans la fenêtre de l'application / du navigateur Internet).
- *Pour afficher les comptes favoris dans le menu contextuel, procédez comme suit :*
	- 1. Ouvrez la fenêtre principale de l'application.
	- 2. Dans la partie inférieure de la fenêtre, cliquez sur le bouton **Kaspersky Password Manager**.
	- 3. Dans la fenêtre qui s'ouvre, cliquez sur **Paramètres**.
	- 4. Dans la partie gauche de la fenêtre sélectionnez la rubrique **Comptes favoris**.
	- 5. Dans la partie droite de la fenêtre, cochez la case **Afficher la liste dans le menu de la barre des tâches**.

Pour afficher la liste des comptes favoris dans le menu du Bouton d'accès rapide, cochez en plus la case **Afficher les Comptes favoris dans le menu du Bouton d'accès rapide**.

Si la case **Afficher les Comptes favoris dans le menu de la barre des tâches** n'est pas cochée, les autres paramètres de liste ne pourront être modifiés.

- 6. Spécifiez le nombre de Comptes dans le champ **Taille de la liste**.
- <span id="page-37-1"></span>7. Si nécessaire, modifiez manuellement la composition de la liste. Pour retirer un élément de la liste, sélectionnez le Compte souhaité et cliquez sur le bouton **Supprimer.** Pour supprimer tous les éléments de la liste, cliquez sur le bouton **Purger**.

# <span id="page-38-0"></span>URL IGNOREES

Vous pouvez configurer la liste des URL pour lesquelles les fonctions de Kaspersky Password Manager ne seront pas utilisées. La fonction de remplissage automatique de l'Identifiant et du mot de passe sera inactive pour tous les sites Web appartenant à cette liste. De plus, pour celles-ci, Kaspersky Password Manager ne proposera pas automatiquement la création d'un compte (cf. page [24\)](#page-23-0) / identifiant (cf. page [29\)](#page-28-0).

*Pour constituer la liste des URL ignorées, procédez comme suit :*

- 1. Ouvrez la fenêtre principale de l'application.
- 2. Dans la partie inférieure de la fenêtre, cliquez sur le bouton **Kaspersky Password Manager**.
- 3. Dans la fenêtre qui s'ouvre, cliquez sur **Paramètres**.
- 4. Dans la partie gauche de la fenêtre sélectionnez la rubrique **URL à ignorer**.
- 5. Dans la partie droite de la fenêtre, cliquez sur le bouton **Ajouter**, saisissez l'URL et appuyez sur la touche **ENTER**.

Pour modifier une URL, sélectionnez-la dans la liste et cliquez sur le bouton **Modifier**. Pour supprimer une URL de la liste, sélectionnez-la et cliquez sur le bouton **Supprimer**.

# <span id="page-38-1"></span>URL DE CONFIANCE

Kaspersky Password Manager protège vos données personnelles contre les attaques d'hameçonnage. Si lors d'une tentative d'authentification vous êtes redirigé vers un autre site Web, le programme vous en avise.

Les individus mal intentionnés utilisent souvent le réadressage à partir de sites Web qui accèdent à des comptes bancaires (il peut par exemple s'agir de banques sur Internet, de systèmes de paiement, etc.). Une fois sur la page d'authentification du site Web officiel de la société, un réadressage est effectué vers un site Web contrefait qui est visuellement identique à la page Web officielle. Toutes les données encodées sur la page contrefaite sont transmises aux individus mal intentionnés.

Souvent l'échange d'adresse est officiellement installé sur les sites Web. Pour éviter que Kaspersky Password Manager ne considère ce type de réadressage comme des tentatives d'hameçonnage, vous avez la possibilité d'établir une liste des URL de confiance. Cette liste doit contenir les sites Web vers lesquels sont transmises des données personnelles. Lors d'une autorisation, Kaspersky Password Manager n'affiche pas de notification si les données personnelles sont transmises vers un site Web de confiance.

Kaspersky Password Manager autorise l'envoi de données personnelles depuis d'autres sites vers un site Web de confiance. Avant d'ajouter un site Web dans la liste des URL de confiance, assurez-vous de sa fiabilité.

Vous pouvez ajouter un site Web dans la liste des URL de confiance de plusieurs manières :

- directement lors de l'authentification sur un site Web ;
- manuellement depuis la fenêtre **Configuration de Kaspersky Password Manager**.

Pour ajouter un site Web à la liste des URL de confiance durant le processus d'autorisation sur le site, attendez le réadressage d'un site Web à l'autre et cochez ensuite la case **Toujours faire confiance au site Web <intitulé du site Web>** dans la boîte de dialogue de Kaspersky Password Manager.

- *Pour constituer manuellement la liste des URL de confiance, procédez comme suit :*
	- 1. Ouvrez la fenêtre principale de l'application.
	- 2. Dans la partie inférieure de la fenêtre, cliquez sur le bouton **Kaspersky Password Manager**.
- 3. Dans la fenêtre qui s'ouvre, cliquez sur **Paramètres**.
- 4. Dans la partie gauche de la fenêtre sélectionnez la rubrique **URL de confiance**.
- 5. Dans la partie droite de la fenêtre, cliquez sur le bouton **Ajouter**. Un champ devient accessible dans la liste **URL de confiance**. Saisissez l'URL et appuyez sur la touche **ENTER**.

Pour modifier une URL, sélectionnez-la dans la liste et cliquez sur le bouton **Modifier**. Pour supprimer une URL, sélectionnez-la dans la liste et cliquez sur le bouton **Supprimer**.

# <span id="page-39-0"></span>TOUCHES DE RACCOURCI

L'utilisation de combinaisons de touches du clavier permet de lancer rapidement diverses fonctions de l'application.

Vous pouvez spécifier une combinaison de touches pour les actions suivantes :

- Verrouillage/déverrouillage de Kaspersky Password Manager (cf. page [22\)](#page-21-1).
- Saisissez le mot de passe.

Un raccourci peut se composer d'une touche ou d'une combinaison de deux ou trois touches.

N'attribuez pas au lancement des fonctions de Kaspersky Password Manager les combinaisons de touches utilisées dans Microsoft Windows.

- *Pour attribuer une combinaison de touches, procédez comme suit :*
	- 1. Ouvrez la fenêtre principale de l'application.
	- 2. Dans la partie inférieure de la fenêtre, cliquez sur le bouton **Kaspersky Password Manager**.
	- 3. Dans la fenêtre qui s'ouvre, cliquez sur **Paramètres**.
	- 4. Dans la partie gauche de la fenêtre, sélectionnez la section **Raccourcis**.
	- 5. Dans la partie droite de la fenêtre, spécifiez la combinaison de touches à associer à chaque action.

# <span id="page-39-1"></span>EMPLACEMENT DU FICHIER DE LA BASE DE MOTS DE PASSE

Base de mots de passe de Kaspersky Password Manager : il s'agit d'un fichier crypté (cf. page [43\)](#page-42-0) dans lequel sont conservées toutes vos données personnelles (comptes, noms d'utilisateur, mots de passe et identité).

Par défaut, le chemin d'accès à la base de mots de passe est le suivant (diffère selon la version de Microsoft Windows):

- pour Microsoft Windows XP: C:\Documents and Settings\User\_name\My Documents\Passwords Database\;
- pour Microsoft Windows Vista: C:\Users\User\_name\Documents\Passwords Database\ ;
- pour Microsoft Windows 7: C:\Users\User\_name\My Documents\Passwords Database\.

Votre base de mots de passe peut être stockée sur plusieurs supports différents: disque amovible, disque local ou disque réseau.

Lors de la modification du chemin d'accès à la base de mots de passe ou du nom de celle-ci, plusieurs actions sont possibles:

- **Copier** : une copie de la base de mots de passe est créée à l'emplacement indiqué. Cette copie devient la base de mots de passe active.
- **Replacer** : la base de mots de passe active est sauvegardée à l'emplacement indiqué.
- **Créer une base de mots de passe** : une copie vide de la base de mots de passe est créée, laquelle devient la base active.
- *Pour déplacer la base de mots de passe et modifier son nom, procédez comme suit :*
	- 1. Ouvde l'application.
	- 2. Dans la partie inférieure de la fenêtre, cliquez sur le bouton **Kaspersky Password Manager**.
	- 3. Dans la fenêtre qui s'ouvre, cliquez sur **Paramètres**.
	- 4. Dans la partie gauche de la fenêtre, sélectionnez la section **Mes mots de passe**.
	- 5. Dans la partie droite de la fenêtre, dans le groupe **Source**, cliquez sur le bouton situé à droite du champ **Chemin**.
	- 6. Dans la fenêtre **Sélection de la base de mots de passe**, spécifiez le chemin du fichier ainsi que son nom et cliquez ensuite sur le bouton **Ouvrir**.
	- 7. Dans la fenêtre **Emplacement des bases de mots de passe** qui s'ouvre, sélectionnez l'action requise à exécuter sur la base de mots de passe.
	- 8. Dans la fenêtre **Kaspersky Password Manager** qui s'ouvre, sélectionnez le mot de passe principal pour la confirmation des modifications.
- <span id="page-40-0"></span>*Pour modifier la base de mots passe active, procédez comme suit :*
	- 1. Ouvrez la fenêtre principale de l'application.
	- 2. Dans la partie inférieure de la fenêtre, cliquez sur le bouton **Kaspersky Password Manager**.
	- 3. Dans la fenêtre qui s'ouvre, cliquez sur **Paramètres**.
	- 4. Dans la partie gauche de la fenêtre, sélectionnez la section **Mes mots de passe**.
	- 5. Dans la partie droite de la fenêtre, dans le groupe **Source**, cliquez sur le bouton situé à droite du champ **Chemin**.
	- 6. Dans la fenêtre **Sélection de base des mots de passe**sur le bouton **Ouvrir**.
	- 7. Dans la fenêtre **Kaspersky Password Manager** qui s'ouvre, saisissez le mot de passe principal pour accéder à la base de mots de passe sélectionnée.

# <span id="page-41-0"></span>CREATION D'UNE NOUVELLE BASE DE MOTS DE PASSE

Kaspersky Password Manager permet de travailler avec plusieurs bases de mots de passe. La création d'une nouvelle base de mots de passe permet de séparer vos données personnelles en les répartissant dans deux ou plusieurs bases. Si nécessaire, il est possible de restaurer une ancienne base de mots de passe. Kaspersky Password Manager vous propose de créer une base de mots de passe lorsque la base actuelle est endommagée ou qu'une copie de sauvegarde ne peut être restaurée.

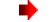

*Pour créer une nouvelle base de mots passe, procédez comme suit :*

- 1. Ouvrez la fenêtre principale de l'application.
- 2. Dans la partie inférieure de la fenêtre, cliquez sur le bouton **Kaspersky Password Manager**.
- 3. Dans la fenêtre qui s'ouvre, cliquez sur **Paramètres**.
- 4. Dans la partie gauche de la fenêtre, sélectionnez la section **Mes mots de passe**.
- 5. Dans la partie droite de la fenêtre, dans le groupe **Source**, cliquez sur le bouton situé à droite du champ **Chemin**.
- 6. Dans la fenêtre **Sélection de la base de mots de passe**, définissez l'emplacement et le nom du fichier de la base de mots de passe et cliquez ensuite sur le bouton **Ouvrir**.
- 7. Dans la fenêtre **Emplacement des bases de mots de passe** qui s'ouvre, choisissez l'action **Créer une base de mots de passe**.
- 8. Dans le groupe **Mot de passe** de la fenêtre **Nouvelle base de mots de passe**, spécifiez le mot de passe permettant d'accéder à la nouvelle base et confirmez celui-ci dans le champ **Confirmation du mot de passe**.

Si le mot de passe introduit ne correspond pas au mot de passe de confirmation, ce dernier apparaîtra en rouge.

Dans le groupe **Cryptage**, sélectionnez le fournisseur de services cryptographiques ainsi que le mode de cryptage souhaité (cf. page [43\)](#page-42-0).

9. Dans la boîte de dialogue, introduisez le nouveau Mot de passe principal afin de confirmer la création de la nouvelle base de mots de passe.

# <span id="page-41-1"></span>EMPLACEMENT DE LA COPIE DE SAUVEGARDE

Avant d'enregistrer les modifications apportées à vos données personnelles, Kaspersky Password Manager effectue automatiquement une copie de sauvegarde de la base de mots de passe. Cela permet de prévenir les pertes de données en cas de problèmes système ou techniques. Kaspersky Password Manager effectue une copie complète de la base de mots de passe juste avant l'introduction des modifications les plus récentes.

Si la base de mots de passe est endommagée, vous avez la possibilité de restaurer les données de la dernière copie de sauvegarde (cf. page [34\)](#page-33-0).

La copie de sauvegarde de votre base de mots de passe peut être stockée sur un disque local, un disque amovible ou un disque réseau.

L'emplacement par défaut de la copie de sauvegarde est le suivant (dépend du système d'exploitation):

- Microsoft Windows XP: C:\Documents and Settings\User\_name\My Documents\Passwords Database\ ;
- Microsoft Windows Vista: C:\Users\User\_name\Documents\Passwords Database\ ;
- Microsoft Windows 7: C:\Users\User\_name\My Documents\Passwords Database\.
- *Pour modifier l'emplacement de la copie de sauvegarde, procédez comme suit :*
	- 1. Ouvrez la fenêtre principale de l'application.
	- 2. Dans la partie inférieure de la fenêtre, cliquez sur le bouton **Kaspersky Password Manager**.
	- 3. Dans la fenêtre qui s'ouvre, cliquez sur **Paramètres**.
	- 4. Dans la partie gauche de la fenêtre, sélectionnez la section **Mes mots de passe**.
	- 5. Dans la partie droite de la fenêtre, dans le groupe Mes Sauvegardes, cliquez sur le bouton situé à droite du champ **Chemin**.
	- 6. Dans la boîte de dialogue **Parcourir**, sélectionnez le dossier de sauvegarde de la copie de sauvegarde de la base de mots de passe.

### <span id="page-42-0"></span>SELECTION DU MODE DE CRYPTAGE

But de la cryptographie – protéger vos informations de l'accès et de la diffusion non autorisés. Principale fonction du cryptage – brouiller la communication sur les canaux non protégés.

Les fonctions de cryptage et décryptage nécessitent des clés. Clé – paramètre indispensable pour le cryptage. Lorsque les fonctions de cryptage et décryptage mettent en œuvre une clé unique, l'algorithme est dit symétrique. Lorsqu'elles utilisent deux clés, on parle d'algorithme asymétrique. Le cryptage symétrique peut à son tour être par bloc ou par flot. Toute information (quel que soit le format des données originales) est interprétée en code binaire. Le cryptage par bloc part du principe que les données sont scindées en blocs et que chaque bloc est ensuite transformé de manière indépendante. Avec le cryptage par flot, l'algorithme de transformation s'applique à chaque bit d'information.

Kaspersky Password Manager utilise les algorithmes symétriques de cryptage suivants :

- **DES**. Cryptage par bloc avec clé standard de 56 bits. Comparativement aux standards actuels, le DES n'offre pas un niveau de sécurité élevé. Cet algorithme s'utilise lorsque la fiabilité ne constitue pas l'exigence principale.
- **3DES**. Algorithme par bloc se basant sur le DES Cette version résout le principal défaut de l'algorithme précédent – la clé de petite taille. La clé du 3DES est trois fois plus grande que celle du DES (56\*3=168 bits). Sa vitesse d'exécution est trois fois moins importante que celle du DES mais la sécurité est considérablement plus élevée. Le 3DES est plus fréquent que le DES car ce dernier n'est plus suffisamment complexe face aux technologies actuelles de piratage.
- **3DES TWO KEY**. Algorithme par bloc se basant sur le DES Algorithme 3DES avec clé de 112 bits (56\*2).
- **RC2**. Algorithme de cryptage par bloc avec longueur de clé variable capable de traiter rapidement un grand volume d'informations. Algorithme plus rapide que le DES. Il équivaut au 3DES en termes de fiabilité et de résistance.
- **RC4**. Cryptage par flot avec longueur de clé variable. Celle-ci peut être comprise entre 40 et 256 bits. Avantages de cet algorithme – vitesse de traitement élevée et longueur de clé variable. Kaspersky Password Manager utilise par défaut RC4 pour le Mes Coffres-forts.
- **AES**. Algorithme symétrique à cryptage par bloc et clés de 128, 192 et 256 bits. Cet algorithme garantit une niveau de sécurité élevé et fait partie des algorithmes les plus répandus.

Sous Microsoft Windows, les opérations de cryptographie sont effectuées au moyen de fournisseurs de services cryptographiques. Chaque fournisseur supporte plusieurs algorithmes de cryptage avec une longueur de clé déterminée. Kaspersky Password Manager utilise les fournisseurs de cryptage suivants intégrés à Microsoft Windows :

Microsoft Base Cryptographic Provider ;

- Microsoft Enhanced Cryptographic Provider ;
- Microsoft Enhanced RSA and AES Cryptographic Provider (Prototype) ;
- Microsoft RSA/Schannel Cryptographic Provider ;
- Microsoft Strong Cryptographic Provider.
- *Pour modifier l'algorithme de cryptage, procédez comme suit :*
	- 1. Ouvrez la fenêtre principale de l'application.
	- 2. Dans la partie inférieure de la fenêtre, cliquez sur le bouton **Kaspersky Password Manager**.
	- 3. Dans la fenêtre qui s'ouvre, cliquez sur **Paramètres**.
	- 4. Dans la partie gauche de la fenêtre, sélectionnez la section **Mes mots de passe**.
	- 5. Dans la partie droite de la fenêtre, dans le groupe **Chiffrement**, cliquez sur **Modifier**.
	- 6. Dans la boîte de dialogue **Algorithme de cryptage**, spécifiez les paramètres de cryptage.

# <span id="page-43-0"></span>VERROUILLAGE AUTOMATIQUE LA BASE DE MOTS DE PASSE

Kaspersky Password Manager verrouille automatiquement la base de mots de passe après le lancement de l'application ainsi qu'après une durée déterminée d'inactivité de l'ordinateur. Vous pouvez déterminer vous-même la durée après laquelle se verrouille la base de mots de passe. Elle peut être comprise entre 1 et 60 minutes. Il est recommandé de verrouiller la base de mots de passe après 5-20 minutes d'inactivité de l'ordinateur. Vous pouvez également désactiver verrouillage automatique de la base de mots de passe.

Kaspersky Password Manager verrouille automatiquement la base des mots de passe après une durée d'inactivité déterminée de l'ordinateur. Si vous désactivez le verrouillage automatique de l'ordinateur, vos données personnelles ne seront pas protégées dans le cas où vous vous absenteriez de l'ordinateur sans verrouillage manuel préalable.

- *Pour modifier la durée après laquelle se verrouille la base de mots de passe, procédez comme suit :*
	- 1. Ouvrez la fenêtre principale de l'application.
	- 2. Dans la partie inférieure de la fenêtre, cliquez sur le bouton **Kaspersky Password Manager**.
	- 3. Dans la fenêtre qui s'ouvre, cliquez sur **Paramètres**.
	- 4. Dans la partie gauche de la fenêtre, sélectionnez la section **Mes mots de passe**.
	- 5. Dans la partie droite de la fenêtre, dans le groupe **Verrouillage automatique**, sélectionnez dans la liste déroulante la durée d'inactivité de l'ordinateur après laquelle base de mots de passe sera verrouillée.

<span id="page-43-1"></span>Pour désactiver le verrouillage de la base de mots de passe, sélectionnez la valeur **Jamais**.

# <span id="page-44-0"></span>MODIFICATION DU MODE D'AUTHENTIFICATION DE KASPERSKY PASSWORD MANAGER

L'authentification permet de contrôler l'accès à vos données personnelles. Le mode d'autorisation est sélectionné à la première exécution de Kaspersky Password Manager. Ceci étant dit, le mode d'autorisation peut être modifié le cas échéant.

*Pour modifier le mode d'authentification, procédez comme suit :*

- 1. Ouvrez la fenêtre principale de l'application.
- 2. Dans la partie inférieure de la fenêtre, cliquez sur le bouton **Kaspersky Password Manager**.
- 3. Dans la fenêtre qui s'ouvre, cliquez sur **Paramètres**.
- 4. Dans la partie gauche de la fenêtre sélectionnez la section **Mode d'autorisation**.
- 5. Dans la partie droite de la fenêtre, dans le groupe **Mode d'authentification**, sélectionnez l'une des options d'authentification depuis le menu déroulant.

#### VOIR EGALEMENT :

[Autorisation à l'aide d'un périphérique USB ou Bluetooth](#page-44-1) ............................................................................................... [45](#page-44-1)

# <span id="page-44-1"></span>AUTORISATION A L'AIDE D'UN PERIPHERIQUE USB OU BLUETOOTH

Pour accéder à la base de mots de passe (cf. page [44\)](#page-43-1), Kaspersky Password Manager permet d'utiliser divers périphériques USB et Bluetooth.

- *Pour utiliser un périphérique USB afin d'accéder à la base de mots de passe, procédez comme suit :*
	- 1. Ouvrez la fenêtre principale de l'application.
	- 2. Dans la partie inférieure de la fenêtre, cliquez sur le bouton **Kaspersky Password Manager**.
	- 3. Dans la fenêtre qui s'ouvre, cliquez sur **Paramètres**.
	- 4. Dans la partie gauche de la fenêtre sélectionnez la section **Mode d'autorisation**.
	- 5. Dans la partie droite de la fenêtre, dans le groupe **Mode d'authentification**, sélectionnez la valeur **Périphérique USB** depuis le menu déroulant.
	- 6. Connectez le périphérique portable à l'ordinateur.
	- 7. Sélectionnez un périphérique dans la liste **Périphériques à disque** et cliquez sur le bouton **Installer**.

L'icône apparaît en regard du périphérique sélectionné. Si le périphérique connecté n'est pas affiché dans la liste, cochez la case **Afficher tous les périphériques**. Si nécessaire, vous pouvez modifier le périphérique d'authentification en cliquant sur le bouton **Réinitialiser**.

- *Pour utiliser un périphérique Bluetooth afin d'accéder à la base de mots de passe, procédez comme suit :*
	- 1. Ouvrez la fenêtre principale de l'application.
	- 2. Dans la partie inférieure de la fenêtre, cliquez sur le bouton **Kaspersky Password Manager**.
	- 3. Dans la fenêtre qui s'ouvre, cliquez sur **Paramètres**.
	- 4. Dans la partie gauche de la fenêtre sélectionnez la section **Mode d'autorisation**.
	- 5. Dans la partie droite de la fenêtre, dans le groupe **Mode d'authentification**, sélectionnez la valeur **Périphérique Bluetooth** depuis le menu déroulant.
	- 6. Activez la fonction Bluetooth sur votre ordinateur et ensuite sur votre périphérique.
	- 7. Sélectionnez un périphérique dans la liste **Téléphones et modems** et cliquez sur le bouton **Installer**. L'icône apparaît en regard du périphérique sélectionné. Si nécessaire, il est possible de modifier le périphérique d'authentification en cliquant sur le bouton **Réinitialiser**.

### <span id="page-45-0"></span>MODIFICATION DU MOT DE PASSE PRINCIPAL

Par défaut, le mot de passe principal est créé au premier lancement de Kaspersky Password Manager. Il est toutefois possible de le modifier ultérieurement.

Lors de la modification du mot de passe principal, Kaspersky Password Manager exige une confirmation du mot de passe saisi (double introduction). Il est impossible d'enregistrer le nouveau mot de passe sans cette confirmation. Si le mot de passe introduit ne correspond pas au mot de passe de confirmation, ce dernier apparaîtra en rouge. Avant de mémoriser le nouveau mot de passe, un message d'avertissement est affiché.

*Pour modifier le Mot de passe principal, procédez comme suit :*

- 1. Ouvrez la fenêtre principale de l'application.
- 2. Dans la partie inférieure de la fenêtre, cliquez sur le bouton **Kaspersky Password Manager**.
- 3. Dans la fenêtre qui s'ouvre, cliquez sur **Paramètres**.
- 4. Dans la partie gauche de la fenêtre sélectionnez la section **Mode d'autorisation**.
- 5. Dans la partie droite de la fenêtre, dans le groupe **Protection par mot de passe**, cliquez sur **Modifier**.
- 6. Dans la fenêtre **Protection par mot de passe** qui s'ouvre, saisissez le nouveau mot de passe dans les champs **Mot de passe** et **Confirmation du mot de passe**.

# <span id="page-45-1"></span>NAVIGATEURS COMPATIBLES

Pour garantir le bon fonctionnement de l'activation automatique du compte utilisateur et du bouton de lancement rapide (cf. page [50\)](#page-49-1) Kaspersky Password Manager requiert l'installation d'extensions complémentaires (modules externes) pour certains navigateurs Internet. Par défaut, l'installation des extensions a lieu lors de la première exécution de Kaspersky Password Manager. Vous pouvez également installer le module externe requis.

Kaspersky Password Manager contient une liste de navigateurs et de clients de messagerie possédant chacun l'état **Installé** / **Non installé**, selon que le module externe est installé ou non pour celui-ci.

Avant d'installer des modules externes pour une application en particulier, il est conseillé de quitter celle-ci.

- *Pour installer un module externe pour un navigateur ou un client de messagerie, procédez comme suit :*
	- 1. Ouvrez la fenêtre principale de l'application.
	- 2. Dans la partie inférieure de la fenêtre, cliquez sur le bouton **Kaspersky Password Manager**.
	- 3. Dans la fenêtre qui s'ouvre, cliquez sur **Paramètres**.
	- 4. Dans la partie gauche de la fenêtre sélectionnez la rubrique **Navigateurs pris en charge**.
	- 5. Dans la partie droite de la fenêtre, sélectionnez l'application dans la liste **Navigateurs pris en charge et extensions disponibles**, puis cliquez sur le bouton **Installer**.
	- 6. Suivez les instructions de l'**Assistant d'installation**. Lorsque le module externe sera installé, le nom de l'application sera automatiquement repris dans le groupe **Installés**. Elle reçoit alors l'état **Installé**. Vous pouvez désinstaller une extension en cliquant sur le bouton **Supprimer**.

# <span id="page-46-0"></span>ADMINISTRATION DES MODELES DES NOTES PERSONNELLES

Vous pouvez modifier les modèles de notes personnelles (cf. page [30\)](#page-29-1) proposés, créer des modèles, voire utiliser une note existante en guise de modèle.

- *Pour modifier un modèle proposé de note personnelle, procédez comme suit :*
	- 1. Ouvrez la fenêtre principale de l'application.
	- 2. Dans la partie inférieure de la fenêtre, cliquez sur le bouton **Kaspersky Password Manager**.
	- 3. Dans la fenêtre qui s'ouvre, cliquez sur **Paramètres**.
	- 4. Dans la partie gauche de la fenêtre, sélectionnez la rubrique **Administration des modèles**.
	- 5. Dans la partie droite de la fenêtre, sélectionnez le modèle, puis cliquez sur **Modifier**.
	- 6. Introduisez les modifications requises dans l'éditeur de texte.
- *Pour créer un modèle de note personnelle, procédez comme suit :*
	- 1. Ouvrez la fenêtre principale de l'application.
	- 2. Dans la partie inférieure de la fenêtre, cliquez sur le bouton **Kaspersky Password Manager**.
	- 3. Dans la fenêtre qui s'ouvre, cliquez sur **Paramètres**.
	- 4. Dans la partie gauche de la fenêtre, sélectionnez la rubrique **Administration des modèles**.
	- 5. Dans la partie droite de la fenêtre, cliquez sur le bouton **Ajouter**.
	- 6. Dans le champ **Nom** de la fenêtre qui s'ouvre, introduisez le nom de la nouvelle note personnelle.
	- 7. Saisissez les informations requises dans l'éditeur de texte.
- *Pour utiliser une note personnelle existante en guise de modèle, procédez comme suit :*
	- 1. Ouvrez la fenêtre principale de l'application.
	- 2. Dans la partie inférieure de la fenêtre, cliquez sur le bouton **Kaspersky Password Manager**.
- 3. Dans la fenêtre **Kaspersky Password Manager** qui s'ouvre, cliquez sur le bouton **Base de mots de passe**.
- 4. Dans la fenêtre qui s'ouvre, sélectionnez la note personnelle requise dans la liste et dans la partie supérieure de la fenêtre, cliquez sur le bouton **Modifier**.
- 5. Dans la partie inférieure de la fenêtre qui s'ouvre, cliquez sur le bouton **Enregistrer en tant que modèle**.
- 6. Dans le champ **Nom** de la fenêtre qui s'ouvre, introduisez le nom de la nouvelle note personnelle.

# <span id="page-47-0"></span>HEURE DE LANCEMENT DE L'APPLICATION

Par défaut, Kaspersky Password Manager de mots de passe est chargé au lancement du système d'exploitation. Vous pouvez modifier les paramètres de lancement de l'application.

- *Pour lancer l'application à la main, procédez comme suit :* n
	- 1. Ouvrez la fenêtre principale de l'application.
	- 2. Dans la partie inférieure de la fenêtre, cliquez sur le bouton **Kaspersky Password Manager**.
	- 3. Dans la fenêtre qui s'ouvre, cliquez sur **Paramètres**.
	- 4. Dans la partie gauche de la fenêtre sélectionnez la section **Général**.
	- 5. Dans la partie droite de la fenêtre, dans le groupe **Général**, décochez la case **Lancer Kaspersky Password Manager au démarrage de l'ordinateur**.

# <span id="page-47-1"></span>FONCTION D'ACTIVATION PAR DOUBLE-CLIC

Kaspersky Password Manager permet de sélectionner l'action exécutée après le double-clic sur l'icône de l'application dans la zone de notification de la barre des tâches de Microsoft Windows (cf. page [17\)](#page-16-1). Vous avez le choix entre les options suivantes :

- ouvrir la fenêtre principale de Kaspersky Password Manager (cf. page [18\)](#page-17-0);
- bloquer/débloquer Kaspersky Password Manager (action définie par défaut).
- <span id="page-47-2"></span>*Pour modifier la tâche à lancer lors d'un double-clic sur l'icône de l'application situé dans la zone de notification de la barre des tâches, procédez comme suit :*
	- 1. Ouvrez la fenêtre principale de l'application.
	- 2. Dans la partie inférieure de la fenêtre, cliquez sur le bouton **Kaspersky Password Manager**.
	- 3. Dans la fenêtre qui s'ouvre, cliquez sur **Paramètres**.
	- 4. Dans la partie gauche de la fenêtre sélectionnez la section **Général**.
	- 5. Dans la partie droite de la fenêtre, sélectionnez l'action à exécuter dans le menu déroulant **Double-clic sur l'icône**.

# <span id="page-48-0"></span>**NOTIFICATIONS**

Pendant le fonctionnement de Kaspersky Password Manager, divers types d'événement à caractère généralement informatif sont générés. Pour être informé de ces événements, utilisez le service de notification. Les utilisateurs sont notifiés par le biais d'avertissements et de messages contextuels.

Le programme prévoit les types de notification suivants :

- Lancement de l'application. Ce message apparaît lorsque le programme est lancé et que la base de mots de passe est déverrouillée.
- **Activation du compte**. Ce message apparaît lorsque le Compte est activé.
- **Purge du Presse-papiers**. Kaspersky Password Manager permet de conserver temporairement le mot de passe dans le Presse-Papiers. Cela peut s'avérer utile lorsque des données doivent être copiées d'un champ à un autre. A la fin de la période définie (cf. page [49\)](#page-48-1), le mot de passe sera supprimé du Presse-papiers.
- **Verrouillage automatique de Kaspersky Password Manager**. Le message apparaît lorsque Kaspersky Password Manager verrouille automatiquement la base de mots de passe. Par défaut, la base de mots de passe est automatiquement verrouillée au démarrage du système d'exploitation ainsi qu'après une durée définie (cf. page [44\)](#page-43-0) d'inactivité de l'ordinateur.
- **Exportation de données dans un fichier non protégé**. Message d'avertissement spécifiant que la fonction d'exportation sauvegardera vos mots de passe dans un fichier non crypté et qu'ils seront par conséquent accessibles par n'importe quel utilisateur travaillant sur votre ordinateur. Nous vous recommandons de réfléchir à la manière de protéger le fichier contenant les mots de passe avant de procéder à l'exportation des données.
- **Modification avancée**. Avant de modifier la configuration de champs complémentaires, le programme demande l'authentification d'utiliser le navigateur Internet par défaut. Ce message vous avertit que des images et fichiers système (cookies) seront sauvegardés sur votre ordinateur.
- **Problèmes lors du remplissage automatique de l'Identifiant pour le Compte**. Ce message vous avertit que les données n'ont pu être automatiquement complétées lors de l'authentification.
- <span id="page-48-1"></span>*Pour recevoir les notifications, procédez comme suit :*
	- 1. Ouvrez la fenêtre principale de l'application.
	- 2. Dans la partie inférieure de la fenêtre, cliquez sur le bouton **Kaspersky Password Manager**.
	- 3. Dans la fenêtre qui s'ouvre, cliquez sur **Paramètres**.
	- 4. Dans la partie gauche de la fenêtre sélectionnez la section **Général**.
	- 5. Dans la partie droite de la fenêtre, dans le groupe **Général**, cliquez sur le bouton **Notifications...**.
	- 6. Dans la boîte de dialogue, cochez / décochez la case en regard des types de notification souhaités.

# <span id="page-49-0"></span>DEFINIR LA DUREE DE CONSERVATION D'UN MOT DE PASSE DANS LE PRESSE-PAPIERS

Kaspersky Password Manager vous permet de copier un mot de passe dans le Presse-papiers pour un laps de temps déterminé. Cela peut s'avérer intéressant lorsque le mot de passe ne doit être exploité que pour une courte durée (par exemple lors de l'enregistrement sur un site Web / dans un programme). Vous pouvez spécifier la durée de conservation du mot de passe dans le Presse-papiers. Une fois ce temps écoulé, le mot de passe est automatiquement supprimé du Presse-papiers. Cela permet d'éviter l'interception et le vol du mot de passe puisque celui-ci ne peut plus être récupéré dans le Presse-papiers après la durée définie.

- *Pour modifier la durée de conservation du mot de passe dans le Presse-papiers, procédez comme suit :*
	- 1. Ouvrez la fenêtre principale de l'application.
	- 2. Dans la partie inférieure de la fenêtre, cliquez sur le bouton **Kaspersky Password Manager**.
	- 3. Dans la fenêtre qui s'ouvre, cliquez sur **Paramètres**.
	- 4. Dans la partie gauche de la fenêtre sélectionnez la section **Général**.
	- 5. Dans la partie droite de la fenêtre, dans le groupe **Presse-papiers**, spécifiez la durée en secondes.

# <span id="page-49-1"></span>AFFICHAGE DU BOUTON D'ACCES RAPIDE

Si le programme que vous utilisez intègre le menu d'autres applications que Kaspersky Password Manager, vous avez la possibilité de spécifier la position du bouton d'accès rapide par rapport aux autres boutons. Par ailleurs, il est possible de définir manuellement la liste des navigateurs Internet devant intégrer le Bouton d'accès rapide (cf. page [20\)](#page-19-1).

- *Pour modifier les paramètres du Bouton d'accès rapide, procédez comme suit :*
	- 1. Ouvrez la fenêtre principale de l'application.
	- 2. Dans la partie inférieure de la fenêtre, cliquez sur le bouton **Kaspersky Password Manager**.
	- 3. Dans la fenêtre qui s'ouvre, cliquez sur **Paramètres**.
	- 4. Dans la partie gauche de la fenêtre, sélectionnez la rubrique **Bouton de lancement rapide**.
	- 5. Dans la partie droite de la fenêtre, dans le groupe **Affichage du Bouton d'accès rapide**, configurez les paramètres requis en fonction de la tâche à effectuer:
		- Pour modifier l'emplacement du bouton d'accès rapide, saisissez le numéro de position du bouton (combien de boutons à droite avant le bouton d'accès rapide) dans le champ **Déplacer le bouton à gauche** ;
		- Pour que le bouton d'accès rapide n'apparaisse pas quand la base de mots de passe est verrouillée, cochez la case **Masquer le Bouton d'accès rapide si Kaspersky Password Manager est verrouillé** ;
		- Pour établir la liste des navigateurs Internet dans lesquels le Bouton d'accès rapide doit apparaître, cochez dans la liste du groupe **Afficher le Bouton d'accès rapide dans les navigateurs Internet suivants** la case en regard des navigateurs Internet concernés.

# <span id="page-50-0"></span>CREATION DE MOTS DE PASSE FIABLES

La sécurité des données dépendent directement de la fiabilité des mots de passe. Les données sont sujettes à un risque dans les cas suivants :

- utilisation d'un mot de passe unique pour tous les comptes ;
- mot de passe simpliste ;
- mot de passe composé à partir de données faciles à deviner (par exemple, nom d'un membre de la famille ou date de naissance).

Pour garantir la sécurité des données, Kaspersky Password Manager permet de créer des mots de passe uniques et robustes pour les comptes utilisateur à l'aide du générateur de mots de passe.

Un mot de passe est considéré comme complexe lorsqu'il se compose de plus de quatre caractères et qu'il mélange des caractères spéciaux, des chiffres, des lettres majuscules et des lettres minuscules.

Les paramètres suivants déterminent la fiabilité d'un mot de passe :

- **Longueur** nombre de caractères composant le mot de passe. Elle peut être comprise entre 4 et 99 caractères. On considère que plus le mot de passe est long, plus il est complexe.
- **A-Z** utilisation de lettres majuscules.
- **A-Z** utilisation de lettres majuscules.
- **0-9** utilisation de chiffres.
- **Caractères spéciaux** utilisation de caractères spéciaux.
- **Ne pas utiliser deux fois le même caractère** défense d'utiliser des caractères identiques dans le mot de passe.
- *Pour créer un mot de passe robuste à l'aide du générateur de mots de passe, procédez comme suit :*
	- 1. Ouvrez le menu contextuel de Kaspersky Password Manager et sélectionnez l'option **Générateur de mots de passe**.
	- 2. Dans le champ **Longueur du mot de passe** de la fenêtre **Générateur de mots de passe**, spécifiez le nombre de caractères devant composer le mot de passe.
	- 3. Si vous le souhaitez, vous pouvez configurer les paramètres avancés du générateur de mots de passe. Pour ce faire, cochez / décochez la case en regard des paramètres à modifier dans le groupe **Paramètres avancés**.
	- 4. Cliquez sur le bouton **Générer**. Le mot de passe généré s'affiche dans le champ **Mot de passe**. Pour visualiser le mot de passe créé, cochez la case **Afficher le mot de passe**.
	- 5. Copiez le mot de passe dans le Presse-papiers à l'aide du bouton  $\Box$ , puis collez le mot de passe dans le champ de saisie dans l'application/sur la page Web à l'aide de la combinaison de touches **CTRL+V**. Le mot de passe créé est conservé dans le Presse-papiers.
	- 6. Afin de conserver les paramètres utilisés pour la fois suivante, cochez la case **Par défaut**.

# <span id="page-51-0"></span>UTILISATION D'UNE VERSION PORTABLE DE KASPERSKY PASSWORD MANAGER

Kaspersky Password Manager permet de sauvegarder tous vos mots de passe sur un support amovible (par exemple une unité de mémoire flash ou un téléphone portable si celui-ci peut être utilisé comme unité de mémoire flash). Pour ce faire, il faut créer une version portable de Kaspersky Password Manager sur le disque amovible. La version portable de l'application est créée sur votre ordinateur où est installée la version complète de Kaspersky Password Manager. La version portable de l'application possède toutes les fonctionnalités de Kaspersky Password Manager.

La version portable permet d'utiliser Kaspersky Password Manager sur un ordinateur public (par exemple, dans un cybercafé) qui n'est pas équipé de l'application. Kaspersky Password Manager sera lancé automatiquement à la connexion du disque amovible. Dès que le support amovible est déconnecté, Kaspersky Password Manager se ferme automatiquement en ne laissant aucune trace de vos données sur l'ordinateur public.

De plus, la version portable permet de synchroniser les bases de mots de passe quand Kaspersky Password Manager est installé et utilisé en parallèle sur différents ordinateurs (par exemple, l'ordinateur au bureau et celui à la maison).

#### DANS CETTE SECTION

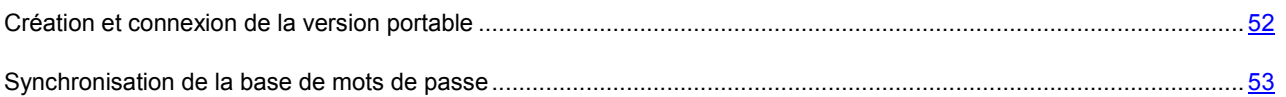

# <span id="page-51-1"></span>CREATION ET CONNEXION DE LA VERSION PORTABLE

Pour garantir le bon fonctionnement de la version portable de Kaspersky Password Manager sur un ordinateur partagé, il est conseillé d'installé des plug-ins complémentaires pour le navigateur.

Il est possible d'installer le module externe de plusieurs manières :

- Depuis l'assistant d'installation du module externe. Pour ce faire, suivez les étapes de l'Assistant d'installation du module externe qui se lance lors du premier démarrage de la version portable de Kaspersky Password Manager.
- Depuis le menu du Bouton d'accès rapide situé dans la fenêtre du navigateur Internet. Pour ce faire, sélectionnez l'entrée **Module externe de remplissage automatique non installé** dans le menu du bouton d'accès rapide.

L'Assistant d'installation de la version portable de Kaspersky Password Manager se lance automatiquement lors du premier démarrage sur l'ordinateur public.

Vous avez alors la possibilité de modifier certains paramètres avancés de la version portable :

- créer sur le bureau un raccourci vers la version portable permet de lancer ultérieurement le programme depuis le bureau de l'ordinateur en cours d'utilisation ;
- utiliser Mon Clavier virtuel affiche un Mon Clavier virtuel pour l'introduction des données personnelles.

*Pour créer la version portable de Kaspersky Password Manager, procédez comme suit :*

- 1. Ouvrez la fenêtre principale de l'application.
- 2. Dans la partie inférieure de la fenêtre, cliquez sur le bouton **Kaspersky Password Manager**.
- 3. Dans la fenêtre qui s'ouvre, cliquez sur **Version portable**.
- 4. Dans la fenêtre qui s'ouvre, sélectionnez le périphérique sur lequel vous souhaitez installer la version portable de Kaspersky Password Manager, puis cliquez sur **Suivant**.
- 5. Définissez les paramètres de la version portable dans la fenêtre qui s'ouvre :
	- Pour éviter de devoir introduire le mot de passe principal pour accéder à la version portable de Kaspersky Password Manager, cochez la case **Ne jamais demander le Mot de passe principal**.
	- Pour configurer l'exécution automatique de la version portable lors de la connexion du disque amovible à l'ordinateur, cochez la case **Activer le lancement automatique de Kaspersky Password Manager depuis le disque amovible**.
- 6. Cliquez sur **Exécuter**. Une fois l'installation achevée, cliquez sur le bouton **Terminer**.

*Pour utiliser la version portable de l'application, procédez comme suit :*

- 1. Connectez le périphérique amovible à l'ordinateur.
- 2. Lancez la version portable de Kaspersky Password Manager depuis le disque amovible sélectionné si le lancement automatique n'a pas eu lieu.
- 3. Lors du premier lancement de la version portable, vous serez invité à installer les plug-ins de remplissage automatique et à désactiver les gestionnaires de mots de passe intégrés aux navigateurs installés.
- 4. Introduisez le Mot de passe principal dans la boîte de dialogue.

La version portable de Kaspersky Password Manager est prête à l'emploi.

# <span id="page-52-0"></span>SYNCHRONISATION DE LA BASE DE MOTS DE PASSE

Si vous utilisez Kaspersky Password Manager sur plusieurs ordinateurs, il est nécessaire de maintenir l'actualité de toutes les bases de mots de passe. Grâce à la version portable de l'application, vous pourrez synchroniser les données et utiliser la base actuelle de mots de passe sur tous les ordinateurs où Kaspersky Password Manager est installé. Pour ce faire, synchroniser la base de mots de passe de la version portable avec la base de mots de passe sur un des ordinateurs, puis reproduisez la synchronisation sur un autre ordinateur.

- *Pour synchroniser la base de mots de passe de la version portable avec la base de mots de passe sur un des ordinateurs, procédez comme suit :*
	- 1. Connectez le périphérique amovible à l'ordinateur.
	- 2. Ouvrez la fenêtre principale de l'application.
	- 3. Dans la partie inférieure de la fenêtre, cliquez sur le bouton **Kaspersky Password Manager**.
	- 4. Dans la fenêtre qui s'ouvre, cliquez sur **Version portable**.
	- 5. Dans la fenêtre qui s'ouvre, sélectionnez le périphérique sur lequel la version portable de Kaspersky Password Manager est installée, puis cliquez sur le bouton **Suivant**.
	- 6. Dans la fenêtre qui s'ouvre, sélectionnez le mode de synchronisation de la base de mots de passe.
		- Pour ajouter les données de la base de Kaspersky Password Manager installé sur l'ordinateur à la base de mots de passe de la version portable, choisissez l'option **Fusionner les bases de mot de passe**.

Dans ce cas, la base de Kaspersky Password Manager installé sur l'ordinateur ne sera pas modifiée. Pour y ajouter les données fusionnées, répétez la synchronisation en choisissant l'option **Utiliser la base de mots de passe de la version portable**.

- Pour remplacer la base de mots de passe de la version portable par la base de Kaspersky Password Manager installée su l'ordinateur, choisissez, dans la version portable, l'option **Utilisez la base de Kaspersky Password Manager installée sur cet ordinateur**.
- Pour remplacer la base de Kaspersky Password Manager installée sur l'ordinateur par la base de mots de passe de la version portable, choisissez l'option **Utiliser la base de mots de passe de la version portable**.
- 7. Cliquez sur **Suivant**.
- 8. Définissez les paramètres de la version portable dans la fenêtre qui s'ouvre :
	- Pour éviter de devoir introduire le mot de passe principal pour accéder à la version portable de Kaspersky Password Manager, cochez la case **Ne jamais demander le Mot de passe principal**.
	- Pour configurer l'exécution automatique de la version portable lors de la connexion du disque amovible à l'ordinateur, cochez la case **Activer le lancement automatique de Kaspersky Password Manager depuis le disque amovible**.
- 9. Cliquez sur **Exécuter**. Une fois la synchronisation achevée, cliquez sur le bouton **Terminer**.

# <span id="page-54-0"></span>KASPERSKY LAB

Fondé en 1997, Kaspersky Lab est devenu un leader reconnu en technologies de sécurité de l'information. Il produit un large éventail de logiciels de sécurité des données, et distribue des solutions techniquement avancées et complètes afin de protéger les ordinateurs et les réseaux contre tous types de programmes malveillants, les courriers électroniques non sollicités ou indésirables, et contre les tentatives d'intrusion.

Kaspersky Lab est une compagnie internationale. Son siège principal se trouve dans la Fédération Russe, et la société possède des délégations au Royaume Uni, en France, en Allemagne, au Japon, dans les pays du Benelux, en Chine, en Pologne, en Roumanie et aux États-Unis (Californie). Un nouveau service de la compagnie, le centre européen de recherches anti-Virus, a été récemment installé en France. Le réseau de partenaires de Kaspersky Lab compte plus de 500 entreprises du monde entier.

Aujourd'hui, Kaspersky Lab emploie plus de 1000 spécialistes, tous spécialistes des technologies antivirus : 10 d'entre eux possèdent un M.B.A, 16 autres un doctorat. Les experts principaux de Kaspersky Lab siègent en tant que membres de l'organisation pour la recherche antivirus en informatique (CARO).

Kaspersky Lab offre les meilleures solutions de sécurité, appuyées par une expérience unique et un savoir-faire accumulé pendant plus de 14 années de combat contre les virus d'ordinateur. Grâce à l'analyse en continu de l'activité virale, nous pouvons prévoir les tendances dans le développement des programmes malveillants et fournir à temps à nos utilisateurs une protection optimale contre les nouveaux types d'attaques. Cet avantage est à la base des produits et des services proposés par Kaspersky Lab. Nous sommes toujours en avance sur la concurrence et nous fournissons à nos clients la meilleure protection possible.

Grâce à des années de travail assidu, la société est devenue leader en développement de systèmes de défense antivirus. Kaspersky Lab fut l'une des premières entreprises à mettre au point les standards de défense antivirale les plus exigeants. Le produit vitrine de la société est Kaspersky Antivirus : il assure la protection de tous les objets qui peuvent être pris pour cible par les virus, à savoir les postes de travail, les serveurs de fichiers, les systèmes de messagerie, les pare-feu et passerelles Internet, ainsi que les ordinateurs portables. La convivialité de l'administration permet aux utilisateurs d'automatiser au maximum la protection des ordinateurs et des réseaux d'entreprise. De nombreux fabricants reconnus utilisent le moteur antivirus de Kaspersky Anti-Virus : Nokia ICG (États-Unis), Aladdin (Israël), Sybari (États-Unis), G Data (Allemagne), Deerfield (États-Unis), Alt-N (États-Unis), Microworld (Inde) et BorderWare (Canada).

Les clients de Kaspersky Lab bénéficient d'un large éventail de services qui garantissent le fonctionnement ininterrompu des logiciels et qui répondent à la moindre de leurs attentes. Nous élaborons, mettons en ouvre et accompagnons les dispositifs de protection antivirale pour entreprise. La base antivirus de Kaspersky Lab est mise à jour en temps réel toutes les heures. Nous offrons à nos clients une assistance technique en plusieurs langues.

Si vous avez des questions, vous pouvez les adresser au revendeur ou directement à Kaspersky Lab. Vous bénéficierez toujours de consultations détaillées par téléphone ou courrier électronique. Vous recevrez une réponse complète à vos questions.

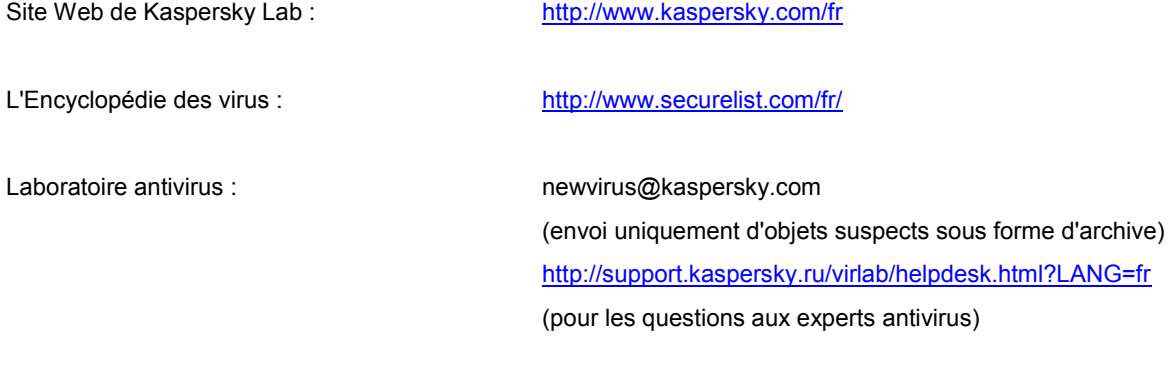

Forum de Kaspersky Lab : [http://forum.kaspersky.fr](http://forum.kaspersky.fr/)